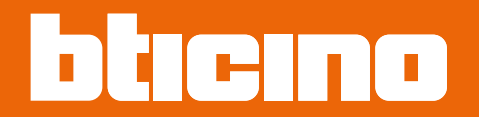

*Manual de utilização e de instalação*

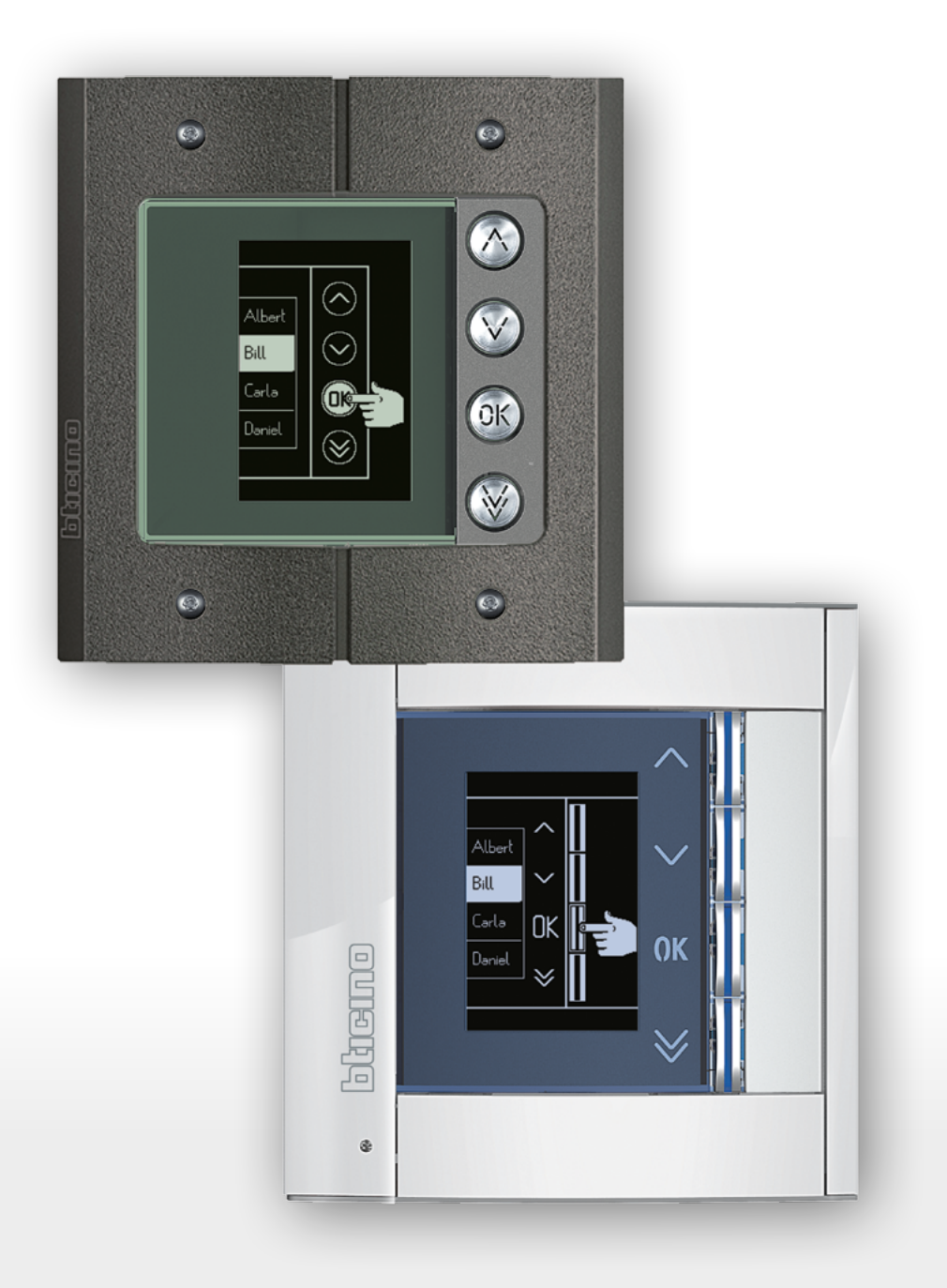

*Manual de utilização e de instalação*

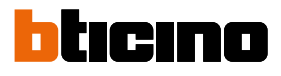

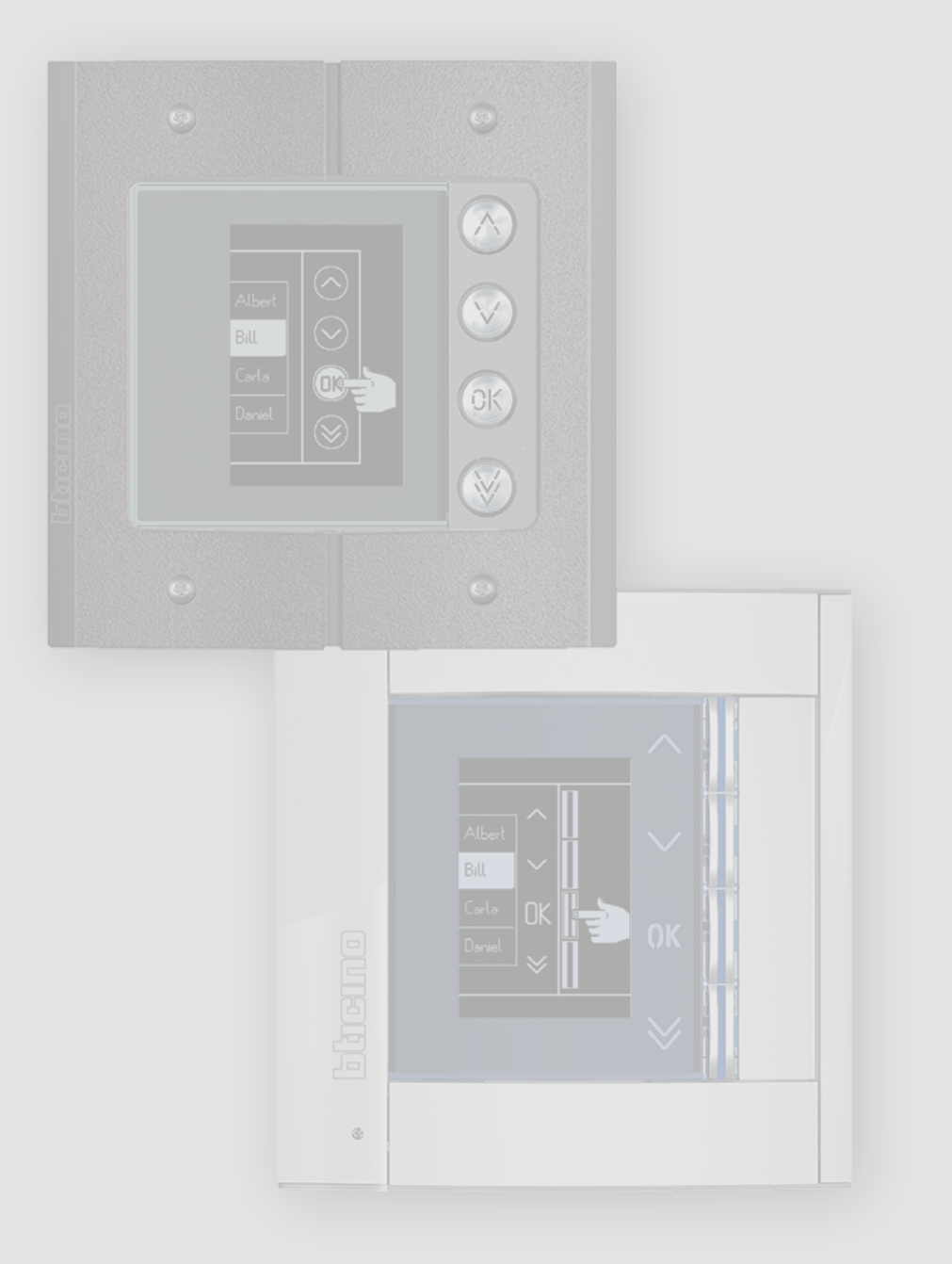

*Manual de utilização e de instalação*

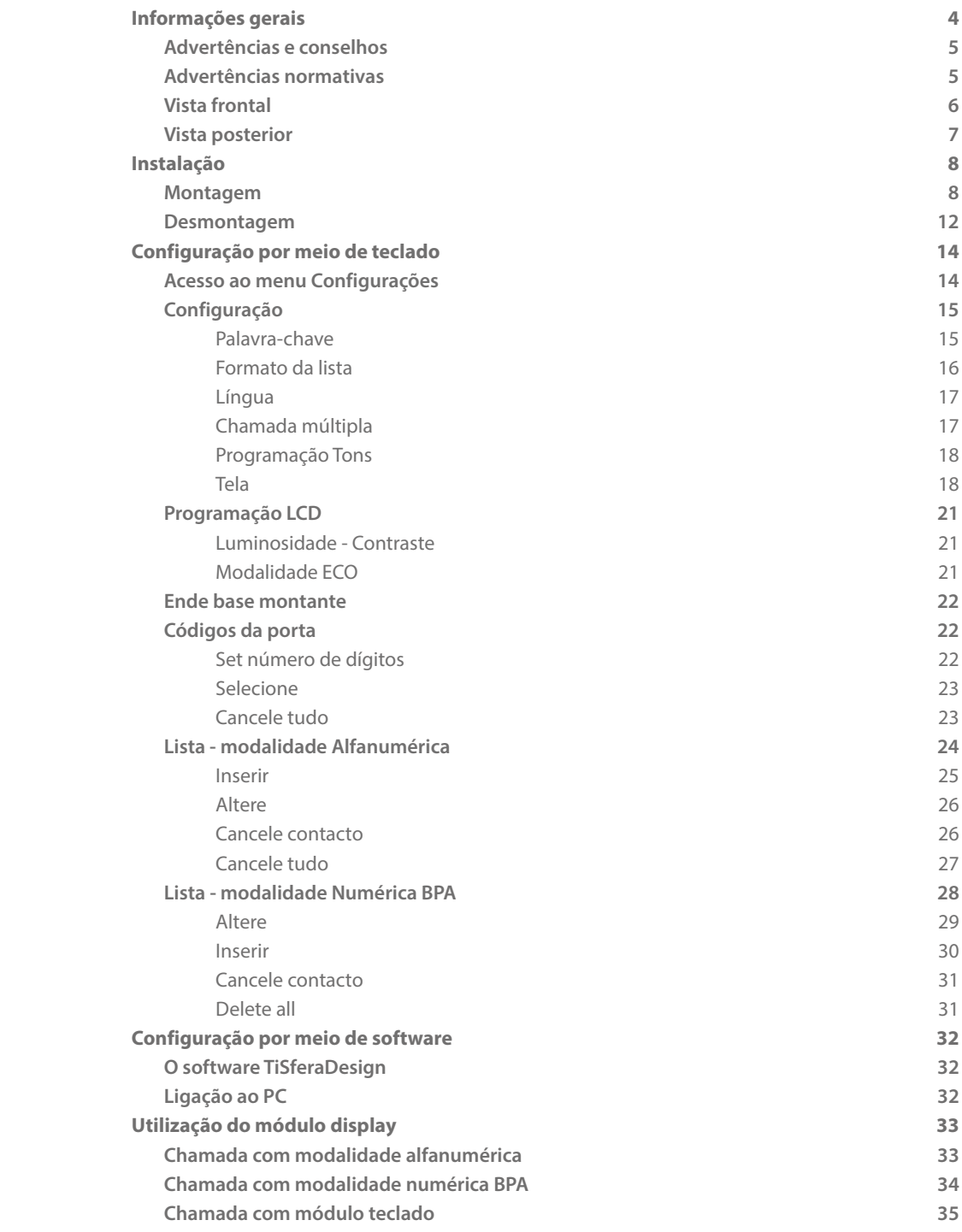

Índice

<span id="page-3-0"></span>*Manual de utilização e de instalação*

◢

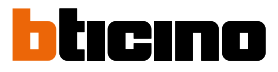

### **Informações gerais**

O Módulo display Sfera deve ser utilizado unicamente em sistemas digitais de 2 fios BTicino, em conjunto co os módulos fónicos áudio ou áudio.

Os dispositivos da série Sfera BTicino exigem acabamentos estéticos/funcionais; BTicino propõe a linha Sfera New em 3 cores e a linha contra vandalismo denominada Robur.

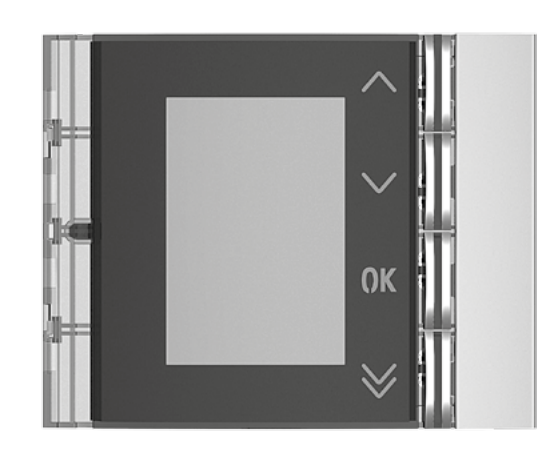

Parte dianteira da Sfera New 352501/02/03

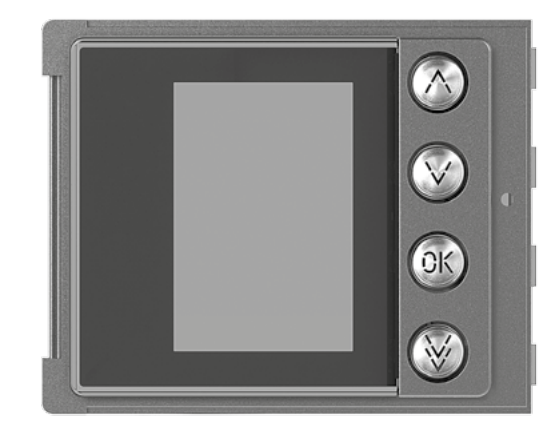

Parte dianteira da Sfera Robur 352505

#### **Advertências e conselhos**

<span id="page-4-0"></span> $\blacklozenge$ 

Antes de proceder com a instalação é importante ler com atenção o presente manual. Nos casos de negligência, uso impróprio e/ou adulteração por parte de pessoal não autorizado a garantia é anulada.

#### **Advertências normativas**

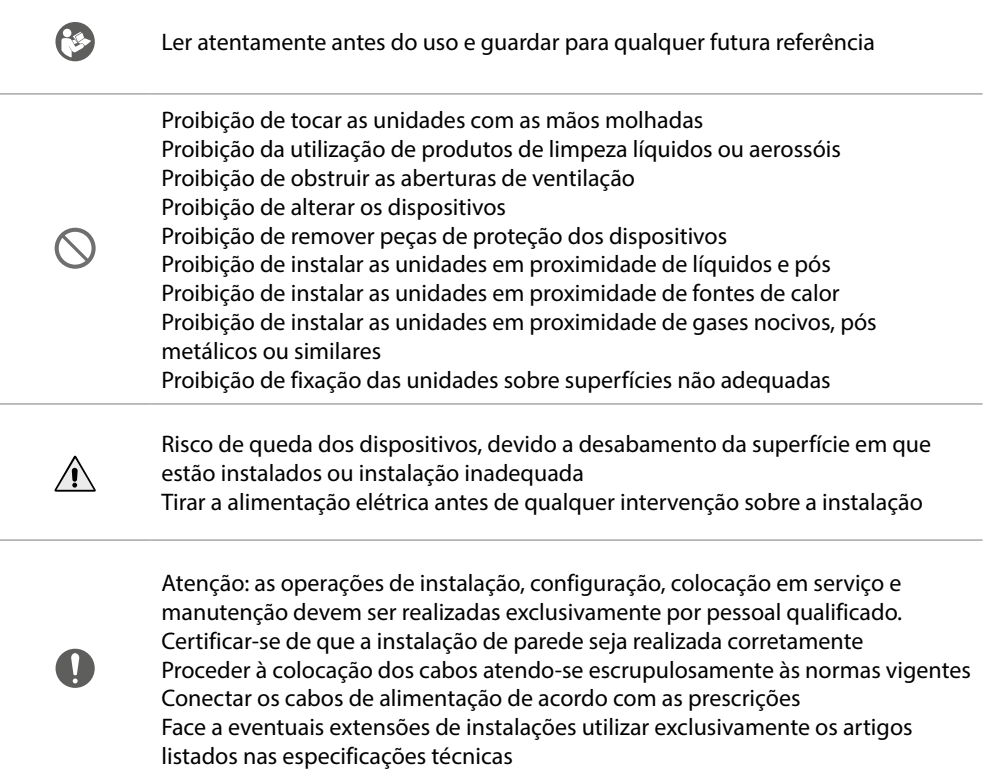

<span id="page-5-0"></span>*Manual de utilização e de instalação*

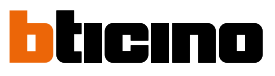

**Vista frontal**

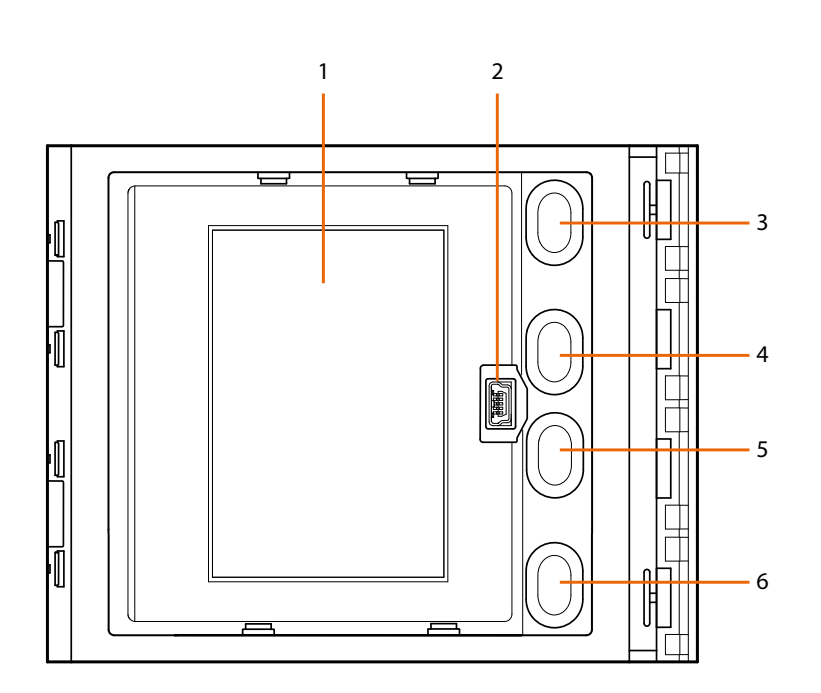

- 1. Display gráfico
- 2. Conector mini-USB para a configuração por meio de software (aconselhada), programação da lista dos residentes e actualização do firmware
- 3. Botão para percorrer os nomes dos residentes
- 4. Botão para percorrer os nomes dos residentes
- 5. Botão de confirmação envio da chamada **OK**
- 6. Botão para percorrer velozmente  $\vee$

### **Módulo display Sfera** *Manual de utilização e de instalação*

<span id="page-6-0"></span>**Vista posterior**

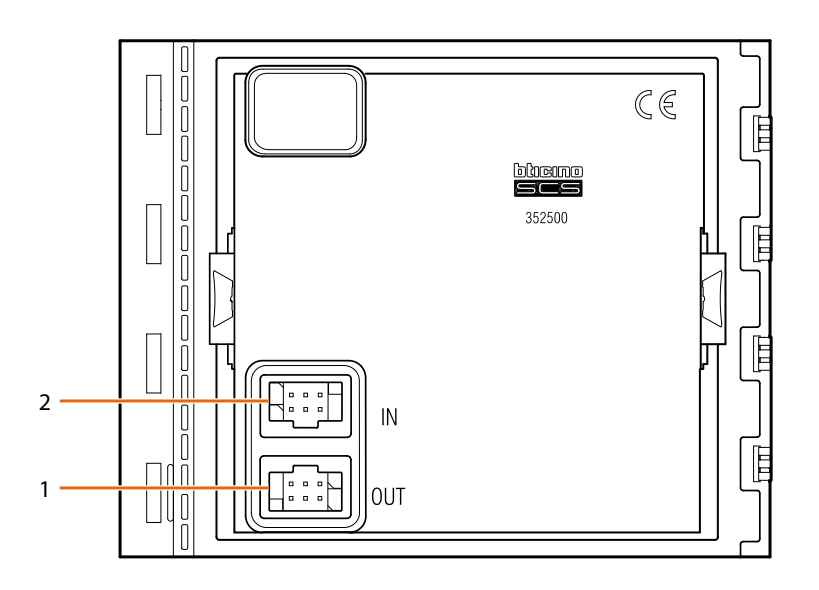

- 1. Conector para a conexão aos módulos posteriores
- 2. Conector para a conexão aos módulos anteriores

<span id="page-7-0"></span>*Manual de utilização e de instalação*

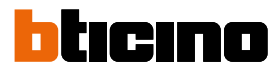

### **Instalação**

#### **Montagem**

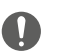

4

Atenção: as operações de instalação, configuração, colocação em serviço e manutenção devem ser realizadas exclusivamente por pessoal qualificado.

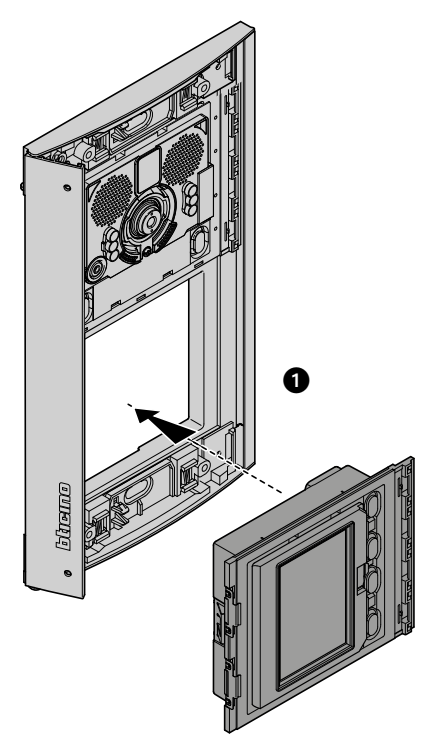

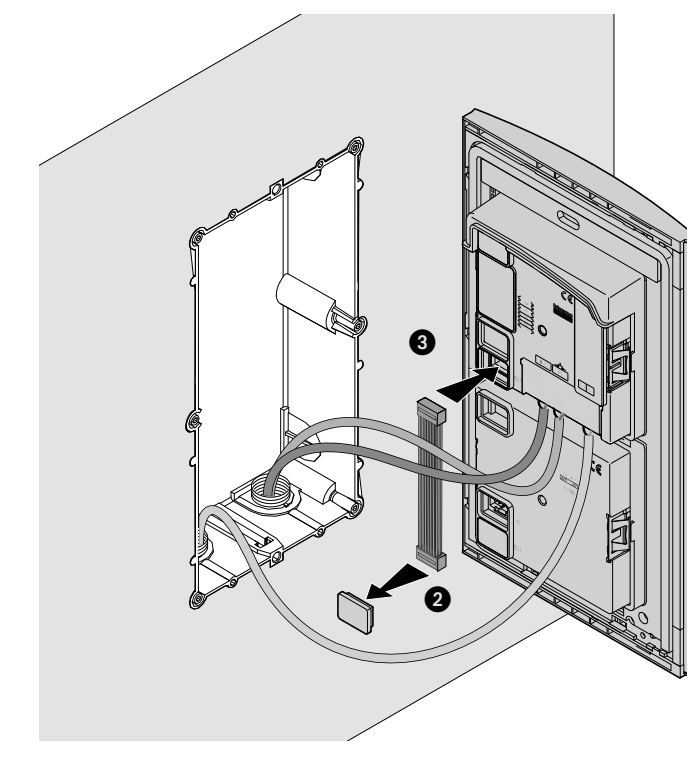

*Manual de utilização e de instalação*

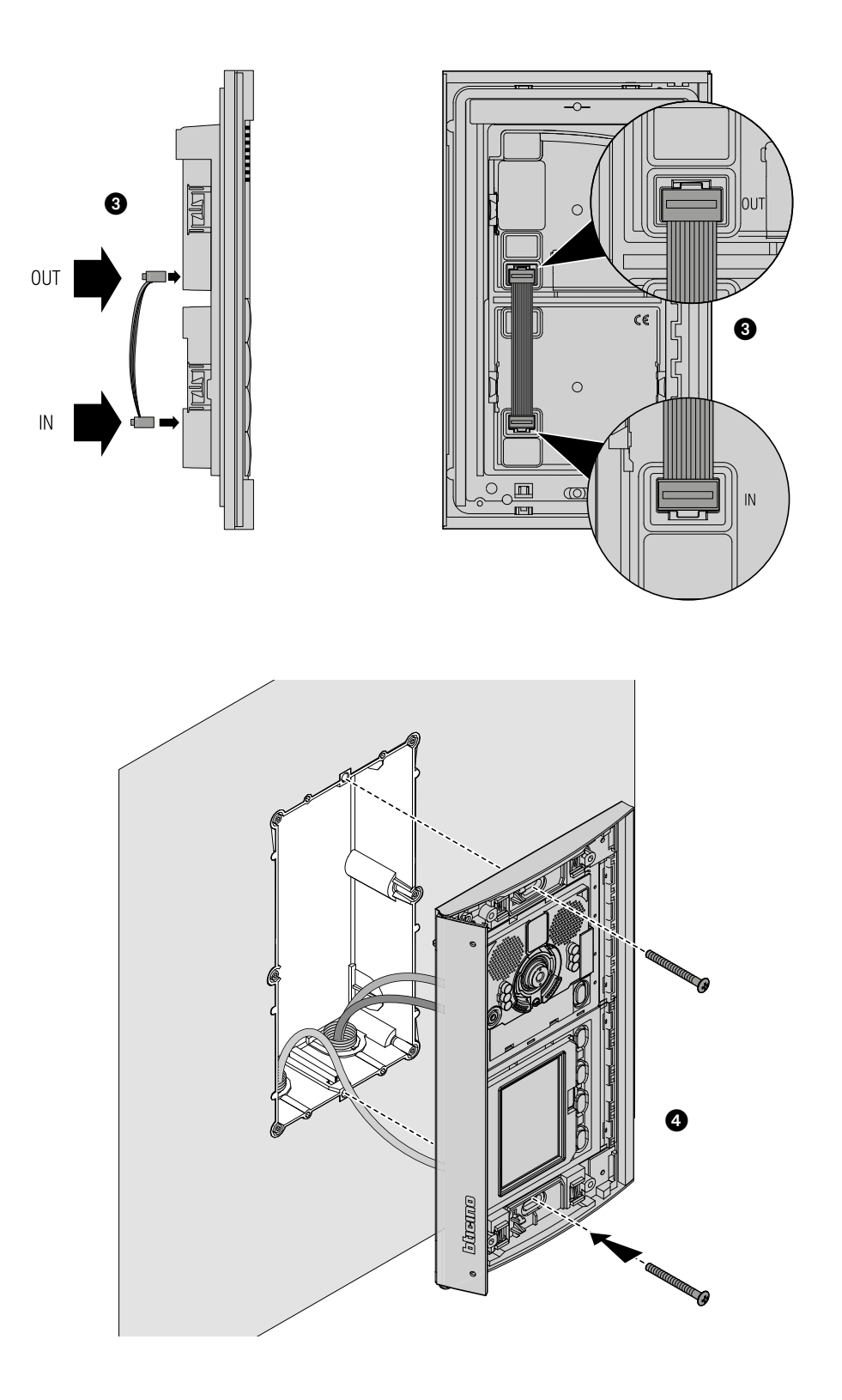

 $\blacklozenge$ 

*Manual de utilização e de instalação*

 $\overline{\bullet}$ 

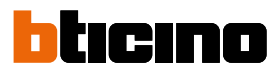

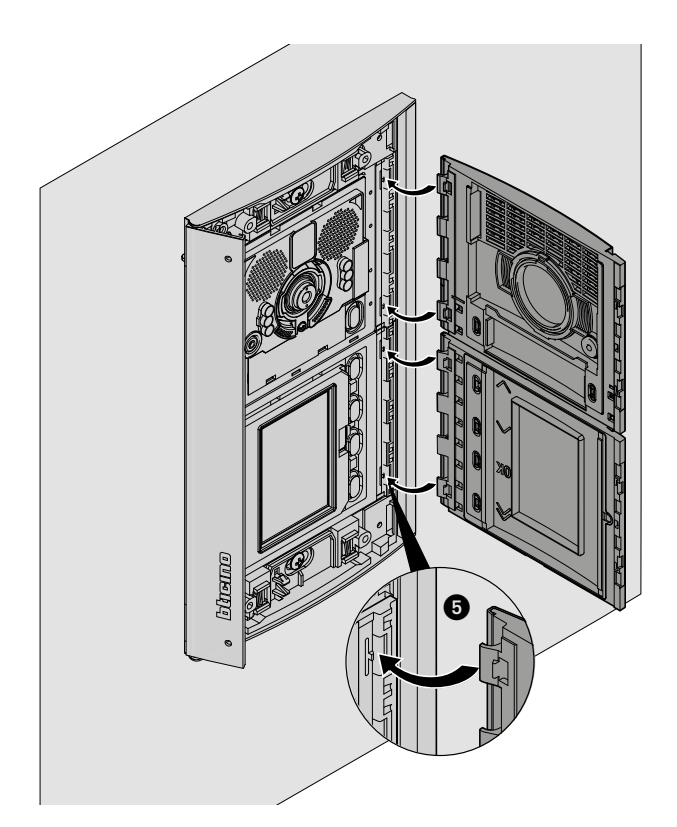

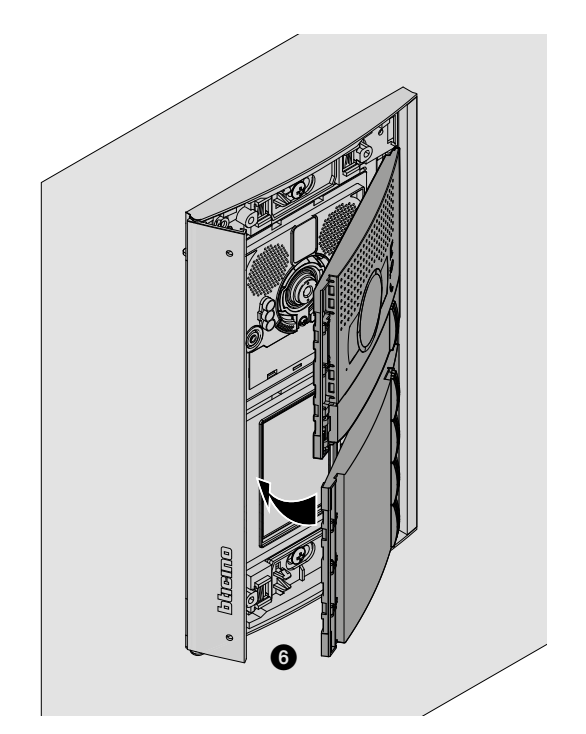

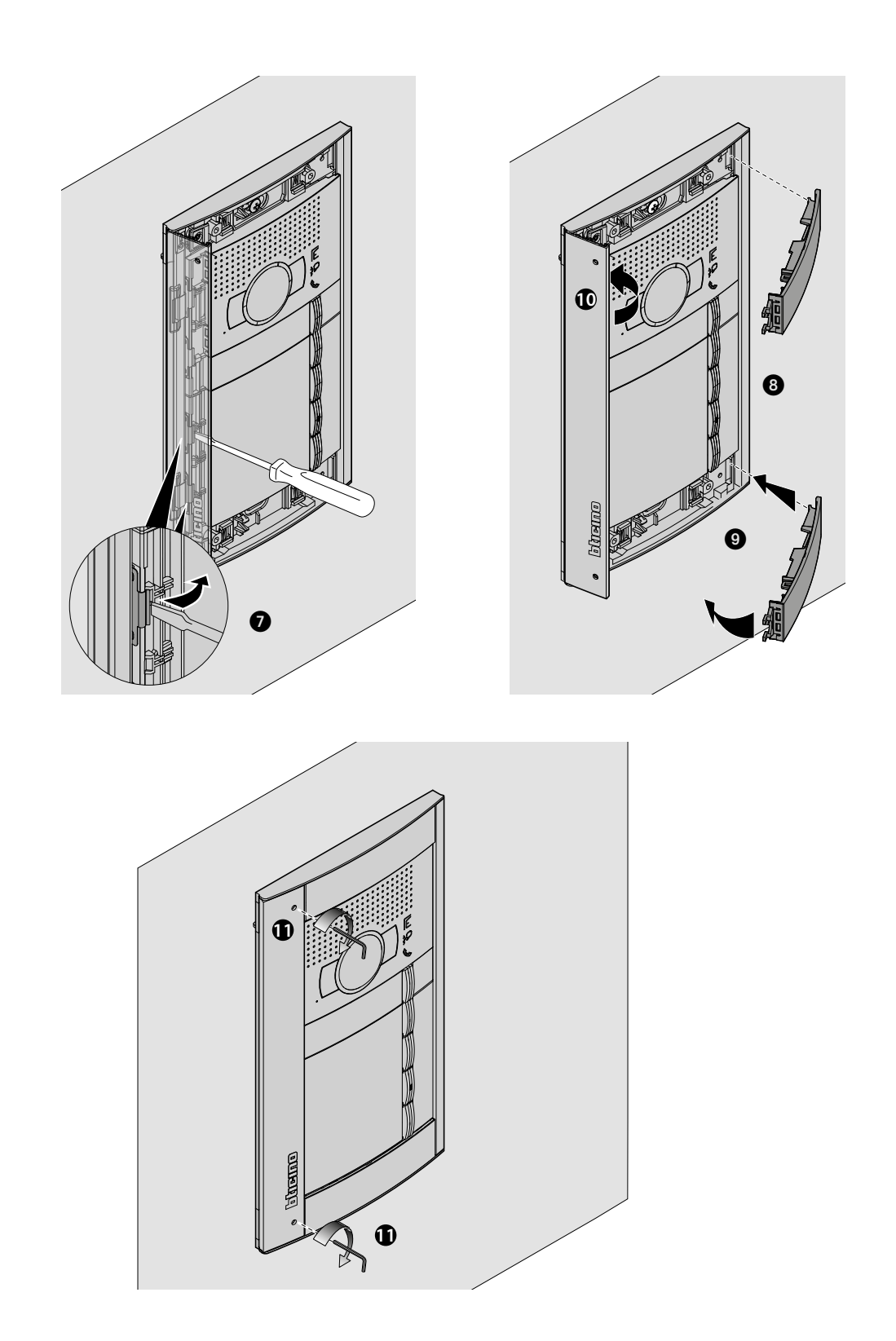

 $\blacklozenge$ 

<span id="page-11-0"></span>*Manual de utilização e de instalação*

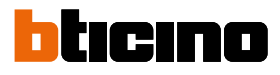

**Desmontagem**

 $\blacktriangle$ 

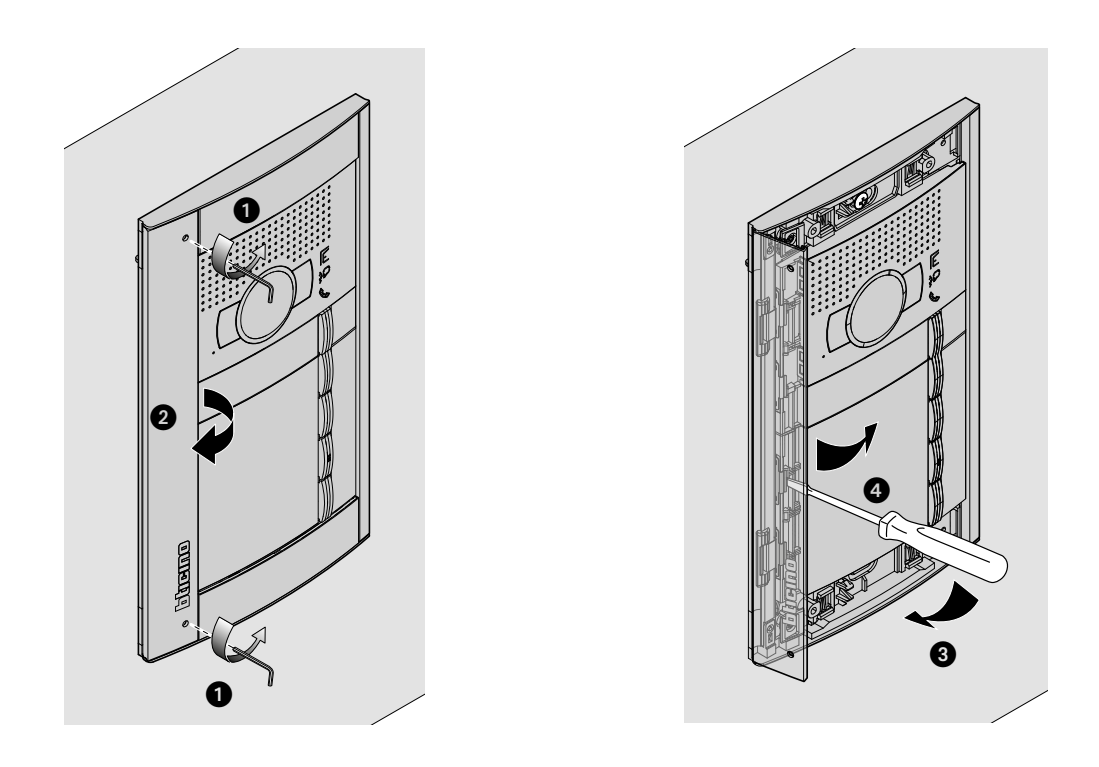

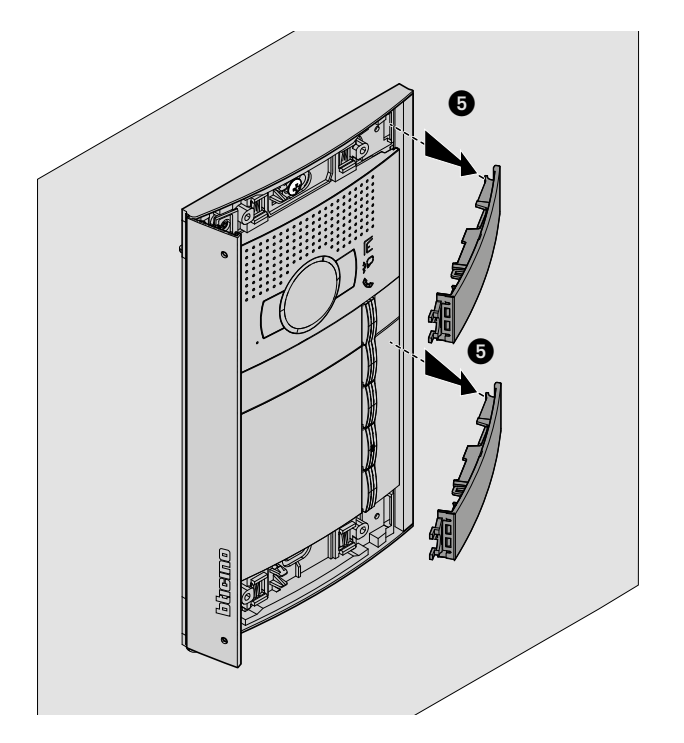

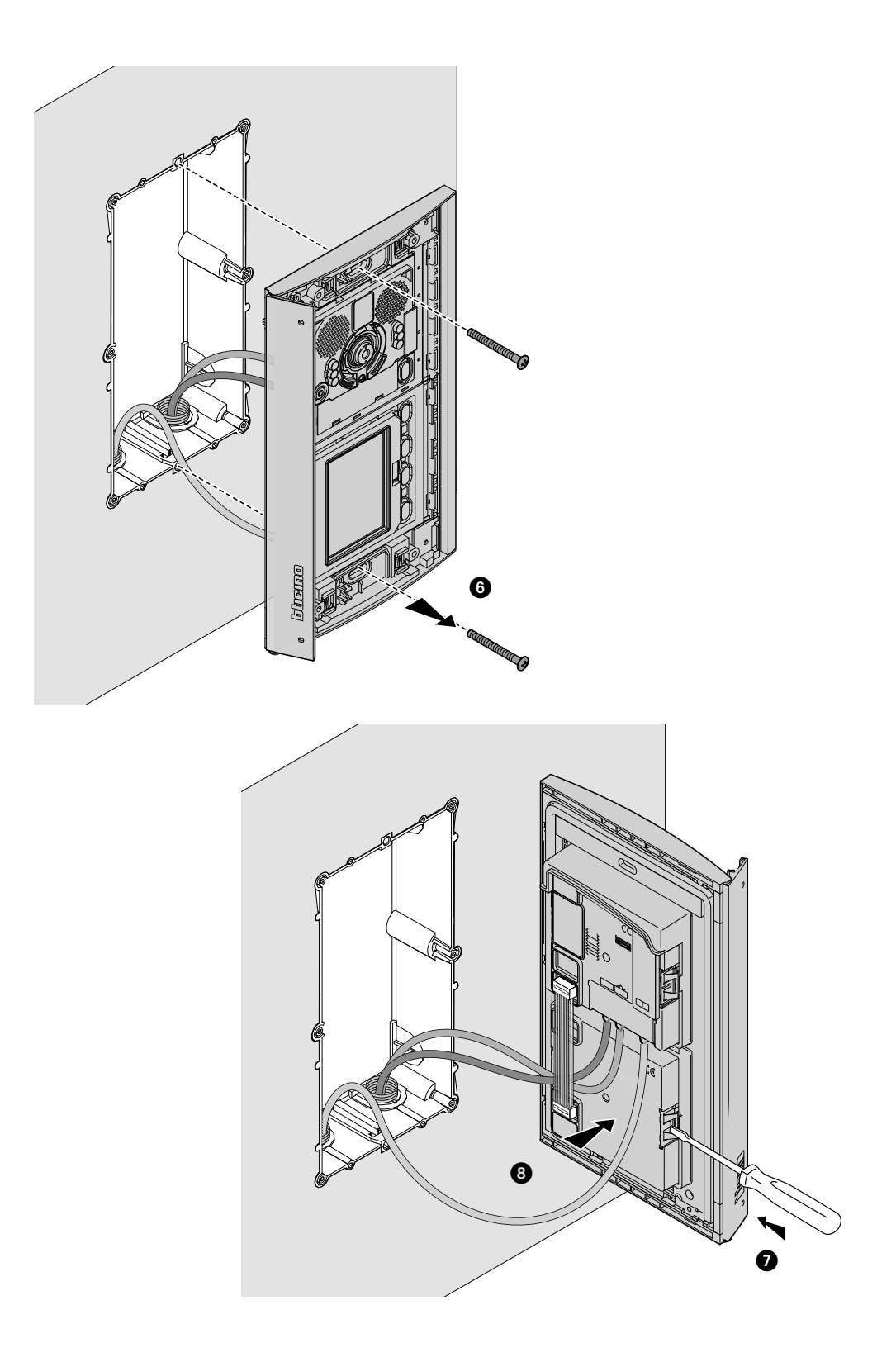

 $\blacktriangle$ 

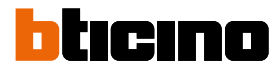

<span id="page-13-0"></span>**Configuração por meio de teclado**

#### **Acesso ao menu Configurações**

A palavra-chave permite ao instalador de aceder ao menu Programações. A palavra-chave predefinida é 12345; recomendamos que a personalize para evitar acessos indesejadosti.

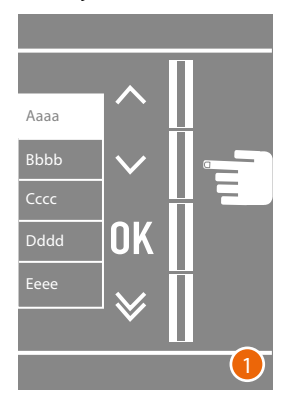

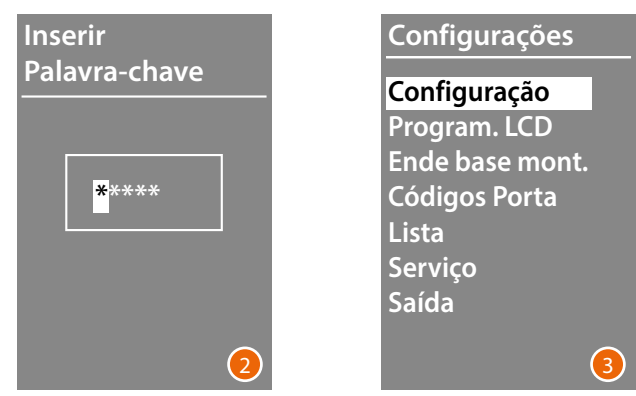

- 1 Premir e manter premidas as teclas  $\vee \wedge$  por mais de 10 segundos.
- 2 Utilizar as teclas  $\vee \wedge$  para seleccionar o dígito da palavra-chave e confirmar com OK Proceder da mesma forma para os outros 4 dígitos \* .
- 3 Se os dados digitados forem correctos, o menu Programações será aberto.

**\*** *Nota: se houver o módulo teclado 353000 poderá utilizá-lo para digitar a palavra-chave directamente; em seguida confirmar com* **OK**

*Manual de utilização e de instalação*

#### <span id="page-14-0"></span>**Configuração**

**Palavra-chave**

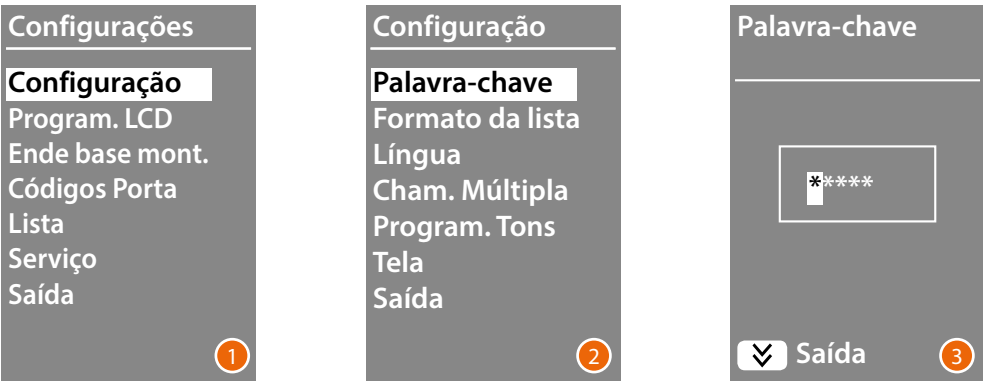

- 1 Premir **OK** para aceder ao menu **Configuração**.
- 2 Premir **OK** a fim de modificar a palavra-chave.
- 3 Utilizar as teclas  $\vee \wedge$  para seleccionar o primeiro dígito da palavra-chave e confirmar com OK ; proceder da mesma maneira para os outros dígitos. Premir a tecla para regressar ao menu **Configuração** sem alterar a palavra-chave anterior.

**Nota**: se houver o módulo teclado 353000 poderá utilizá-lo para digitar a palavra-chave directamente; em seguida confirmar com **OK**

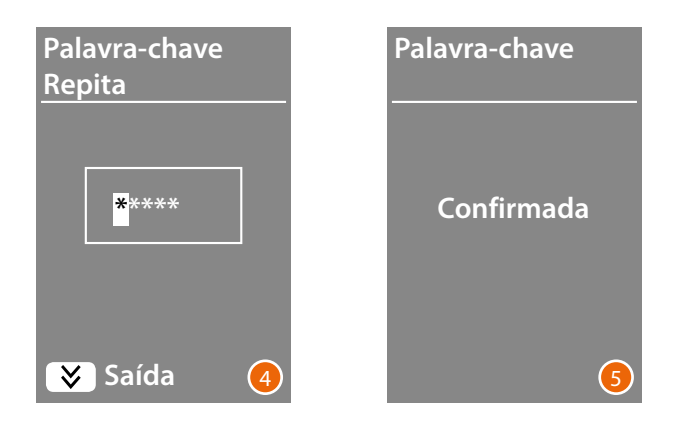

- 4 Repetir para confirmar a inserção da nova palavra-chave ou premir a tecla  $\bigvee$  para regressar ao menu **Configuração** sem alterar a palavra-chave anterior.
- 5 A nova palavra-chave é confirmada.

<span id="page-15-0"></span>*Manual de utilização e de instalação*

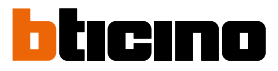

#### <span id="page-15-1"></span>**Formato da lista**

O módulo display permite criar a lista dos residentes em dois formatos distintos, **Alfanumérico** (nome, sobrenome, etc.) ou então **Numérico BPA** (Bloco, Piso, Apartamento) desta programação dependerá a modalidade de inserção dos respectivos dados e a modalidade de procura por parte dos visitantes.

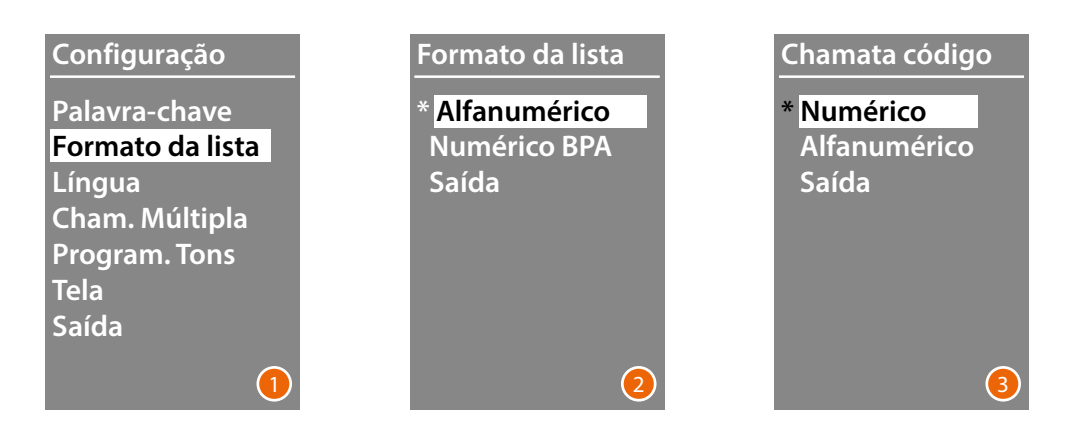

- 1 Utilizar as teclas  $\vee \wedge$  para seleccionar o menu **Formato da Lista** Premir **OK** para confirmar.
- 2 Utilizar as teclas ∨∧ para seleccionar o modo e confirmar com OK A troca de formato só é possível se a lista de endereços não apresenta qualquer contato.

Se houver o módulo teclado 353000, ao seleccionar o modo alfanumérico, aparecerá uma segunda página onde poderá definir o tipo de código lógico (numérico ou alfanumérico) a utilizar para efetuar a chamada direta através do teclado.

3 Com as teclas  $\vee \wedge$  seleccionar o modo e confirmar com OK.

Ao seleccionar o modo **Numérico BPA** aparecerá uma segunda página onde definir o número de dígitos para cada campo; no total os dígitos podem ser ao máximo 8

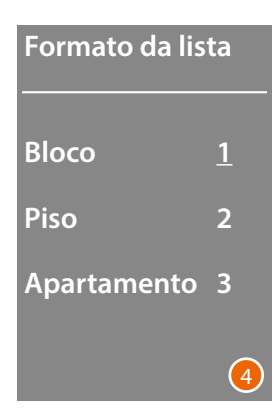

4 Com as teclas  $\vee$  Adefinir o número de dígitos para o campo **Bloco** e confirmar com **OK** Repetir o procedimento também para os outros campos.

*Nota: é possível o modificar o comprimento dos campos BPA apenas se a lista de contactos está vazia; em caso contrário é necessário utilizar o software TiSferaDesign.*

*Manual de utilização e de instalação*

#### <span id="page-16-0"></span>**Língua**

O Módulo Display é fornecido com predefinição para a língua italiana. Esta função permite-lhe configurar a definição consoante as suas necessidades.

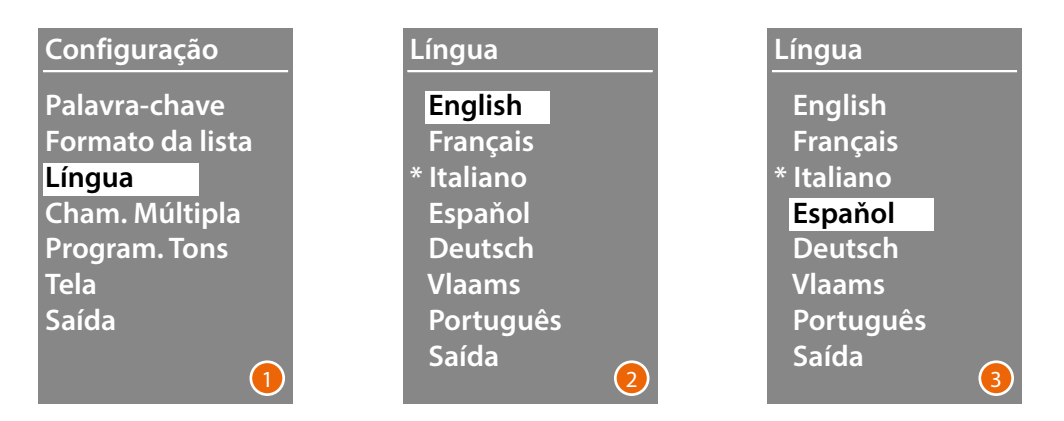

- 1 Utilizar as teclas  $\vee \wedge$  para seleccionar o menu **Língua**. Premi **OK** per confermare.
- 2 Com as teclas  $\vee \wedge$  seleccionar a língua pretendida; a língua atualmente definida está marcada com um asterisco.
- 3 Premir **OK** para confirmar. Para sair do menu sem modificar a programação, seleccionar **Saída** e confirmar com **OK**

#### **Chamada múltipla**

Na programação predefinida o Display está configurado para não repetir a chamada (toque da unidade interna), já esta função permite definir o número de repetições da chamado caso não seja dada resposta; as repetições ocorrem a cada 10 segundos.

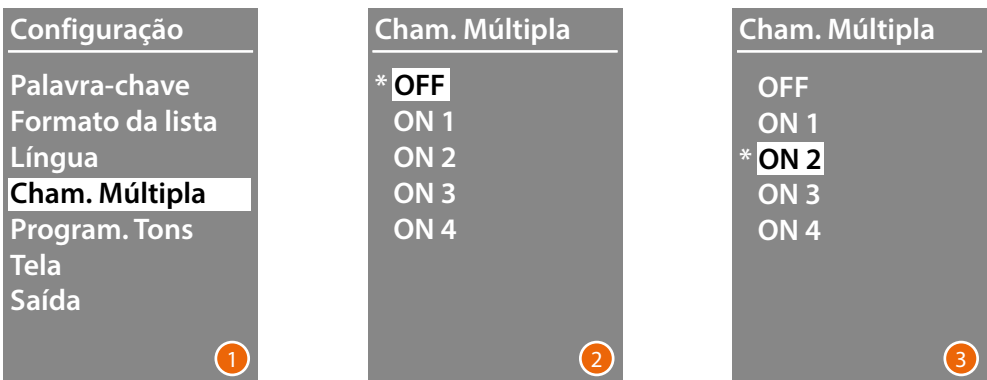

- 1 Utilizar as teclas  $\vee \wedge$  para seleccionar o menu **Chamada múltipla.** Premir **OK** para confirmar
- 2 Com as teclas  $\vee \wedge$  seleccionar o número de repetições de chamada caso não seja dada resposta.

O número de repetições atualmente definido está com um asterisco.

3 Premir **OK** para confirmar (Por ex.: Caso não seja dada resposta à primeira chamada, esta será repetida automaticamente por outras duas vezes)

<span id="page-17-0"></span>*Manual de utilização e de instalação*

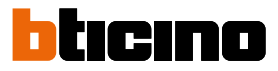

#### **Programação Tons**

Este menu permite ativar/desativar a emissão de um tom ao premir as teclas (a programação predefinida é **Tons ON**).

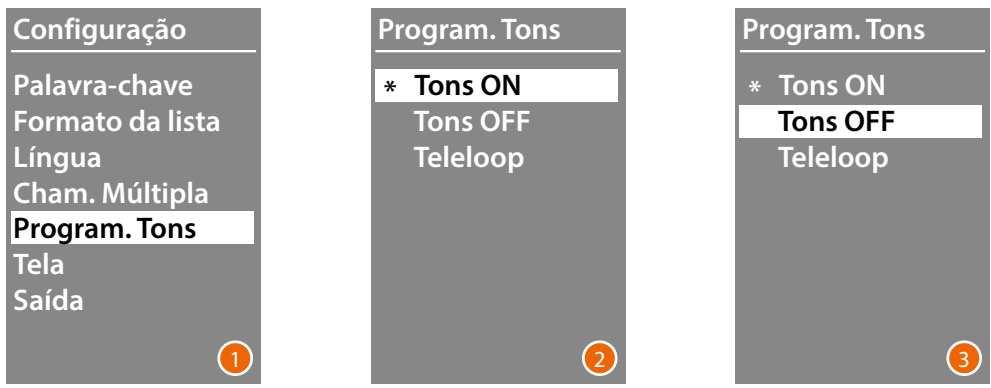

- 1 Utilizar as teclas  $\vee\wedge$  para seleccionar o menu **Programação Tons.** Premir **OK** para confirmar.
- 2 Com as teclas  $\vee \wedge$  seleccionar o modo. **Em caso de unidade externa que inclua o Módulo Teleloop, seleccionar a opção relativa para uma gestão correta dos tons.** A programação atual está marcada com um asterisco.
- 3 Premir **OK** para confirmar e retornar ao menu anterior.

#### **Tela**

Em função da estética escolhida e do tipo de chamada do EP, é possível seleccionar o aspecto do ecrã de exibição do display.

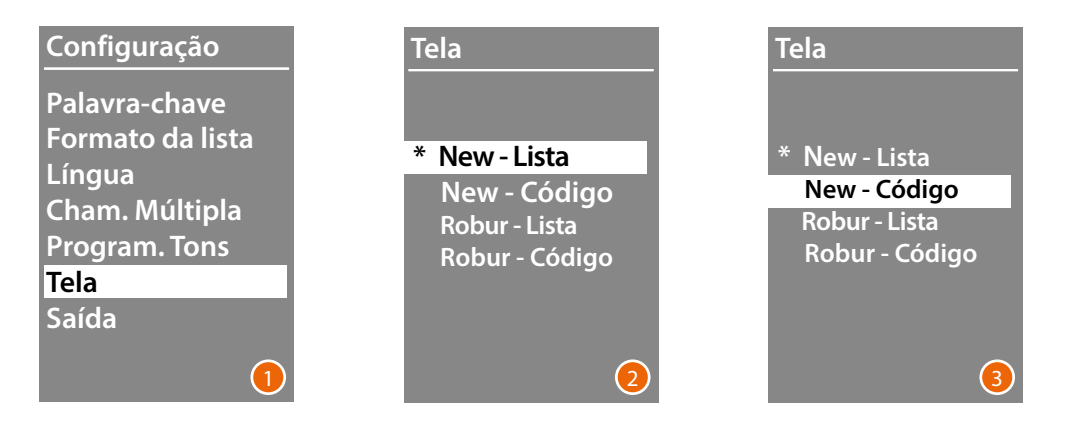

- 1 Utilizar as teclas  $\vee \wedge$  para seleccionar a função Premir **OK** para confirmar.
- 2 Com as teclas  $\vee \wedge$  seleccionar o aspecto do ecrã (ver a página seguinte).
- 3 Premir **OK** para confirmar.

*Manual de utilização e de instalação*

#### *Chamada a partir da agenda - Estetica Sfera New*

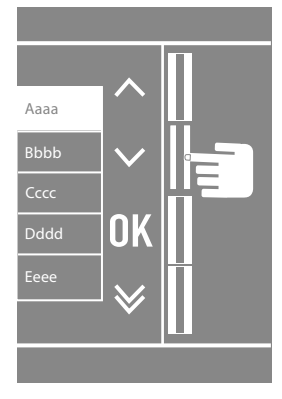

 $\blacklozenge$ 

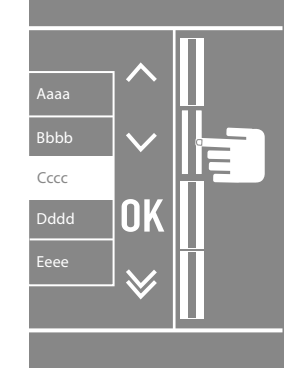

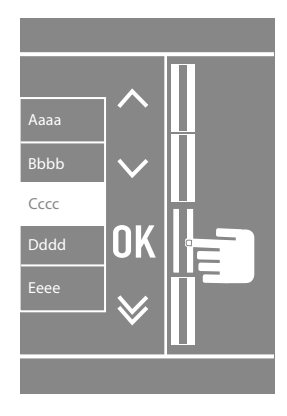

*Chamada a partir da agenda - Estetica Sfera Robur*

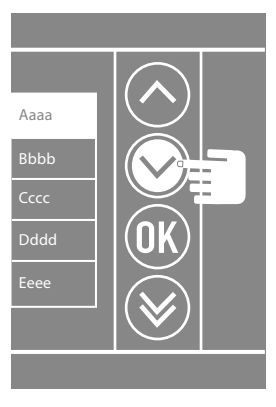

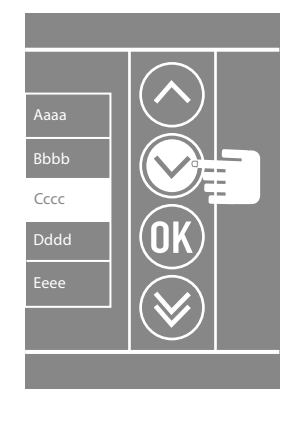

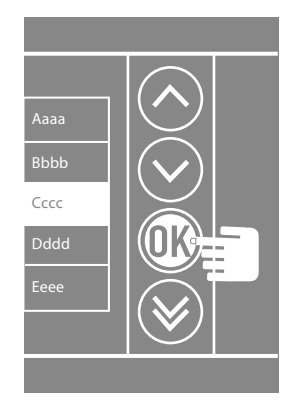

*Chamada numérica - Estetica Sfera New*

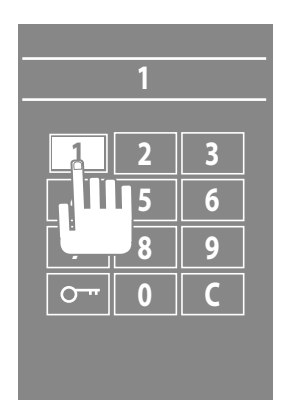

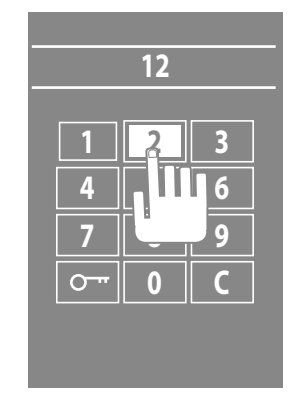

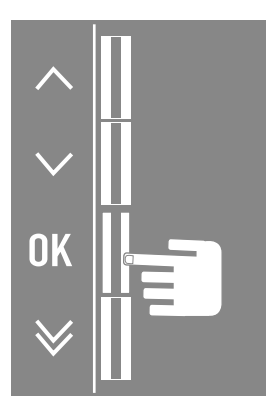

*Manual de utilização e de instalação*

 $\blacklozenge$ 

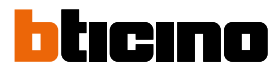

#### *Chamada numérica - Estetica Sfera New*

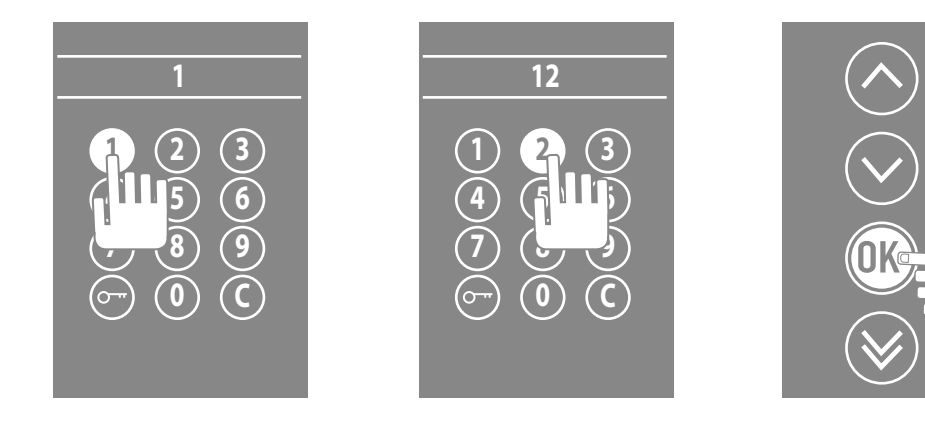

#### *Chamada com código alfanumérico - Estetica Sfera New*

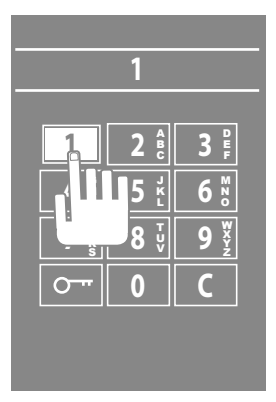

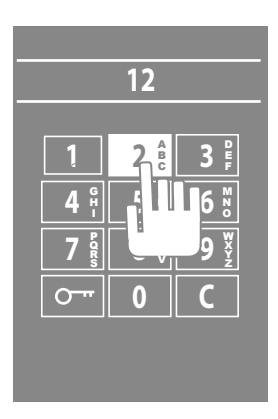

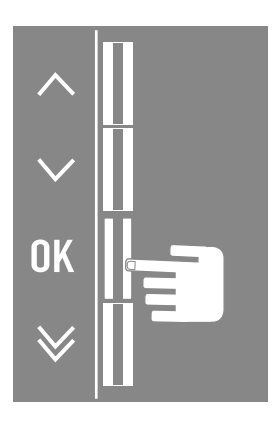

*Manual de utilização e de instalação*

#### <span id="page-20-0"></span>**Programação LCD**

**Luminosidade - Contraste**

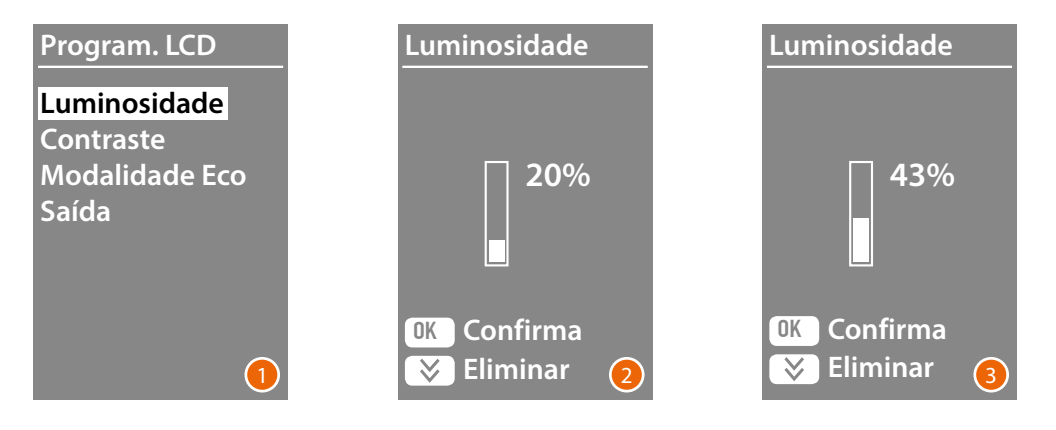

- 1 Utilizar as teclas  $\vee\wedge$  para seleccionar a função **Luminosidade e/ou Contraste.** Premir **OK** para confirmar.
- 2 Com as teclas  $\vee \wedge$  efetuar a regulação
- 3 Premir **OK** para confirmar e retornar ao menu anterior Premir a tecla  $\bigvee$  para retornar ao menu anterior sem alterar a programação.

#### **Modalidade ECO**

Ao seleccionar a **Modalidade ECO** a luminosidade do ecrã irá reduzir a 20% após um minuto de inactividade; ao premir uma tecla a luminosidade regressará ao valor programado.

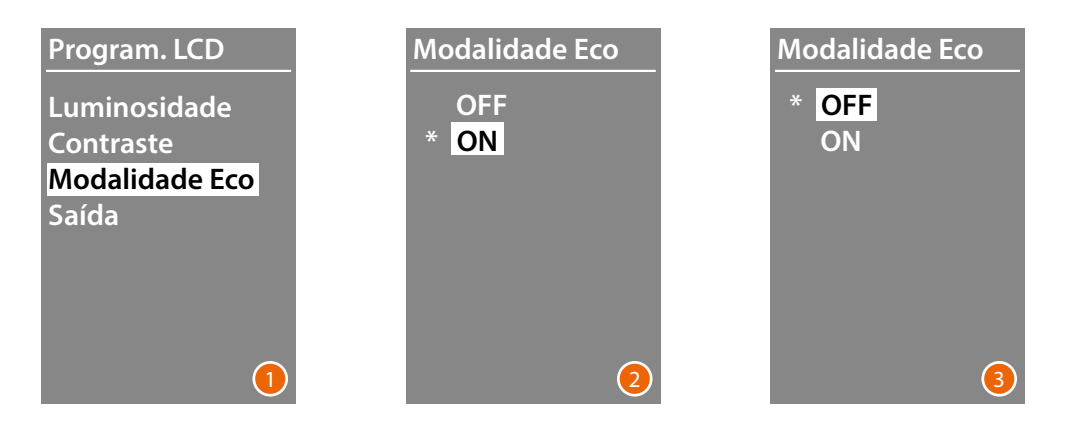

- 1 Utilizar as teclas  $\vee \wedge$  para seleccionar a função. Premir **OK** para confirmar.
- 2 Com as teclas  $\vee \wedge$  efetuar a escolha A programação atual está marcada com um asterisco.
- 3 Premir **OK** para confirmar e retornar ao menu anterior.

<span id="page-21-0"></span>*Manual de utilização e de instalação*

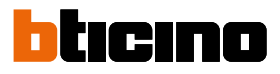

#### **Ende base montante**

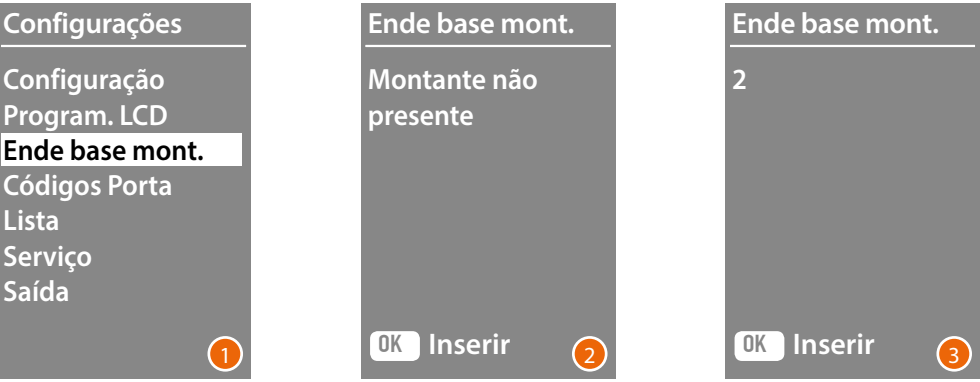

- 1 Utilizar as teclas  $\vee \wedge$  para seleccionar a função. Premir **OK** para confirmar.
- 2 Com as teclas  $\vee\wedge$  configurar o endereço do montante no qual está conectada a unidade externa que está sendo configurada.
- 3 Premir **OK** para confirmar.

#### **Códigos da porta**

#### **Set número de dígitos**

Para permitir o acesso também a pessoas não residentes, mas autorizadas, é possível inserir até 20 códigos numéricos que possibilitam a abertura do trinco acoplado à unidade externa.

**Esta função pode ser utilizada apenas em combinação com o Módulo teclado 353000.**

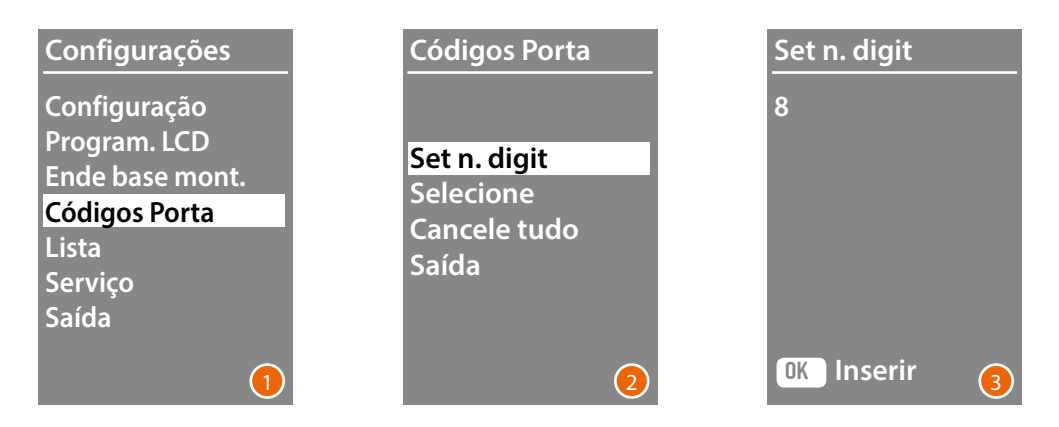

- 1 Utilizar as teclas  $\vee \wedge$  para seleccionar a função **Códigos Porta.** Premir **OK** para confirmar.
- 2 Premir **OK** para aceder à programação do número máximo de dígitos (de 4 a 9), que poderão compor o código.
- 3 Utilizar as teclas  $\vee \wedge$  para definir o número máximo de dígitos utilizável para os códigos. Premir **OK** para confirmar.

*Manual de utilização e de instalação*

#### <span id="page-22-0"></span>**Selecione**

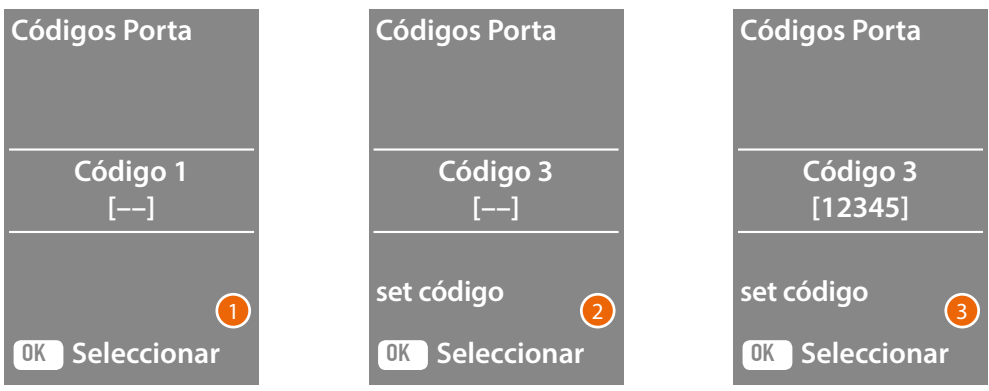

- 1 Utilizar as teclas  $\vee\wedge$  para seleccionar o código a inserir ou a alterar (de 1 a 20). Premir **OK** para confirmar.
- 2 Utilizando o Módulo teclado 353000, digitar o código.
- 3 Premir **OK** para confirmar.

#### **Cancele tudo**

#### **Esta função elimina todos os códigos registados anteriormente**

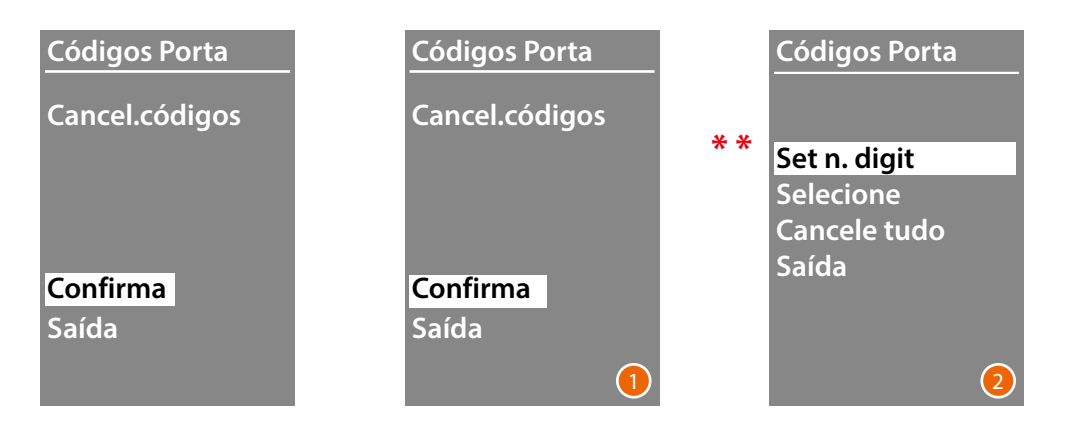

- 1 Caso se queira cancelar todos os códigos, seleccionar "Confirma" utilizando as teclas  $\vee\wedge$ . Premir **OK** para cancelar todos os códigos
- 2 O dispositivo emite um tom de confirmação e reapresenta o menu anterior.

<span id="page-23-0"></span>*Manual de utilização e de instalação*

◢

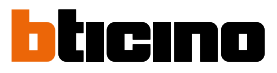

A modalidade de inserção dos residentes pode ser realizada em duas diferentes modalidades, isto depende da programação efectuada anteriormente (veja o parágrafo **Formato da lista**); nos próximos parágrafos estão descritas ambas as modalidades.

#### **Lista - modalidade Alfanumérica**

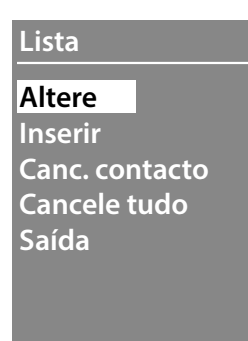

O menu da lista de contactos permite inserir novos contactos, alterar ou cancelar os contactos existentes.

Na modalidade Alfanumérica, para cada residente é possível programar os dados a seguir:

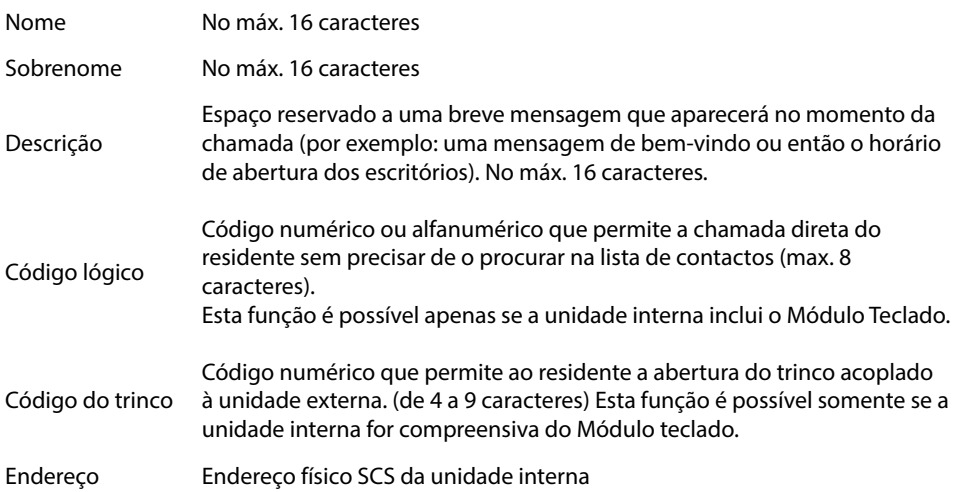

*Manual de utilização e de instalação*

#### <span id="page-24-0"></span>**Inserir**

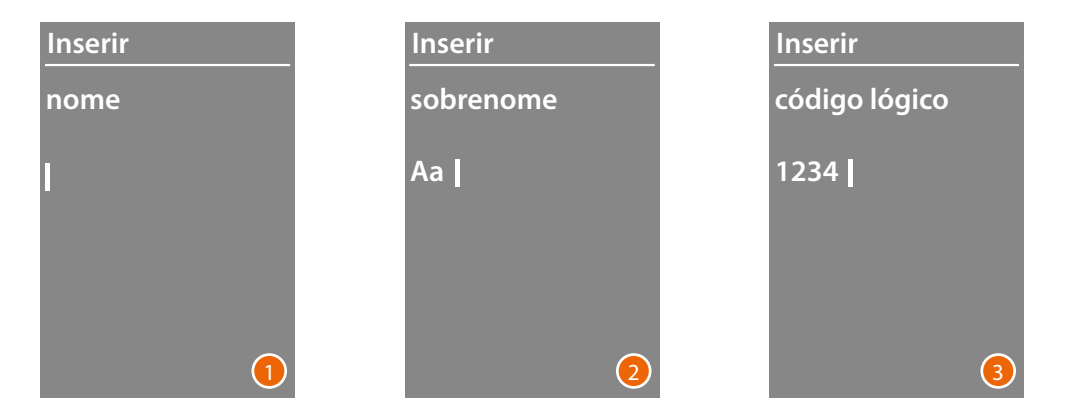

- 1 Com as teclas  $\vee \wedge$  eleccionar a primeira letra do nome. Confirmar com **OK** Continuar assim até completar o nome. A tecla  $\bigvee$  permite corrigir eventuais erros. Manter premido **OK** para passar à inserção do sobrenome
- 2 Com o mesmo procedimento para inserir o sobrenome e a descrição:
- 3 Para a inserção dos códigos numéricos ou alfanuméricos relativos à chamada direta, abertura da fechadura e o endereço físico SCS da unidade interna, poderá utilizar tanto as teclas  $\vee\wedge$ como o Módulo teclado (se estiver presente na composição da unidade interna). Confirmar com **OK** Para terminar o procedimento de inserção de um contacto sem salvar os dados, manter premida a tecla  $\vee$

<span id="page-25-0"></span>*Manual de utilização e de instalação*

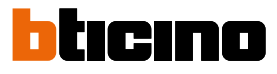

#### **Altere**

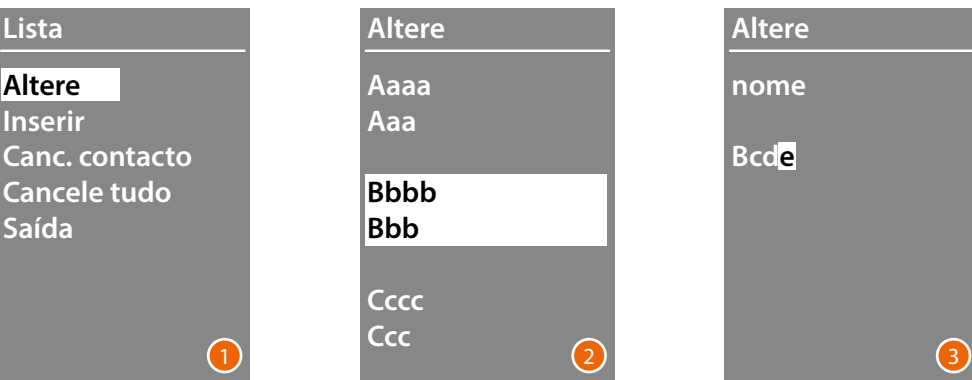

- 1 Premir **OK** para aceder ao menu.
- 2 Com as teclas  $\vee \wedge$  seleccionar o contacto a modificar. Confirmar com **OK**
- 3 Proceder com a modificação por utilizar as teclas  $\vee \wedge$ Premir brevemente **OK** para passar para a próxima letra. Para passar ao próximo campo (por ex. de nome a sobrenome) manter premido **OK** Para terminar o procedimento de inserção de um contacto sem salvar os dados, manter premida a tecla  $\bigvee$

#### **Cancele contacto**

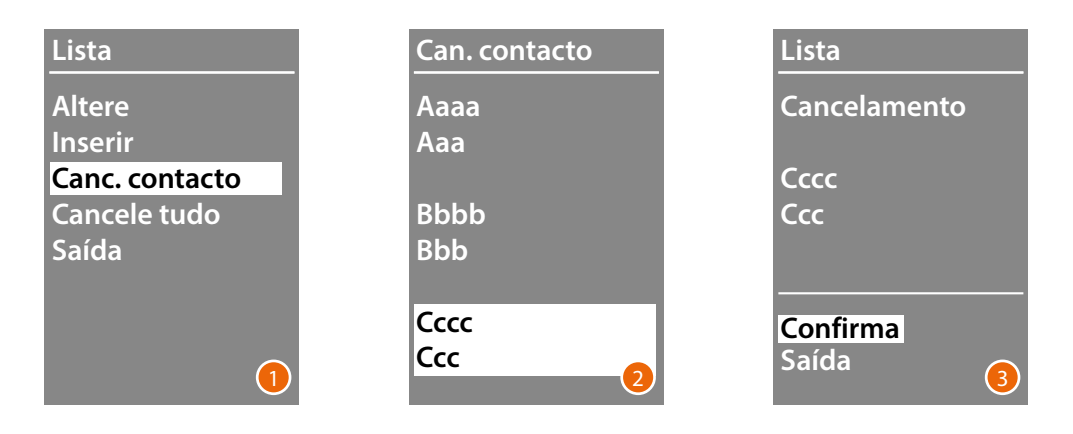

- 1 Premir **OK** para aceder ao menu.
- 2 Com as teclas  $\vee \wedge$  seleccionar o contacto a cancelar Confirmar com **OK**
- 3 Aparecerá o pedido de confirmação do cancelamento ou da saída. Seleccionar a função com  $\vee \wedge$ Premir **OK** para confirmar

*Manual de utilização e de instalação*

#### **Cancele tudo**

<span id="page-26-0"></span> $\triangleleft$ 

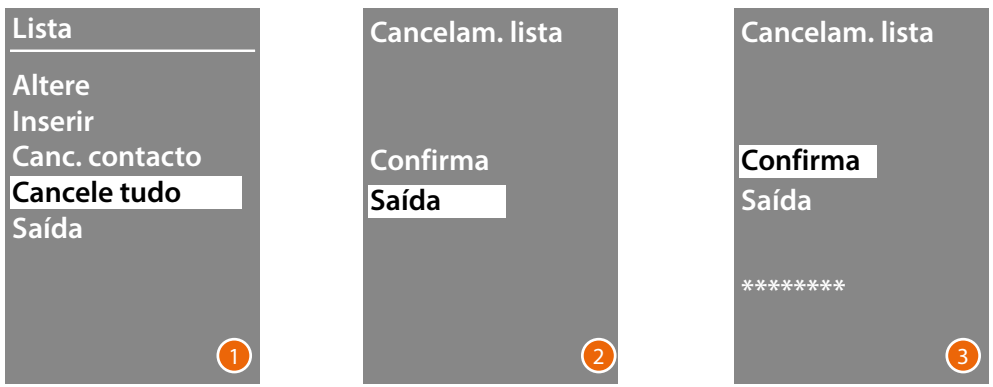

- 1 Premir **OK** para aceder à função.
- 2 Caso se queira cancelar todos os contatos presentes na lista, seleccionar "Confirma" utilizando as teclas  $\vee \wedge$

Premir **OK** para cancelar toda a lista de contatos.

3 O cancelamento requer alguns segundos, a progressão da operação é marcada pelo aparecimento de uma sequência de asteriscos.

<span id="page-27-0"></span>*Manual de utilização e de instalação*

 $\blacklozenge$ 

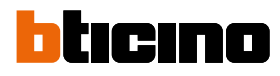

#### **Lista - modalidade Numérica BPA**

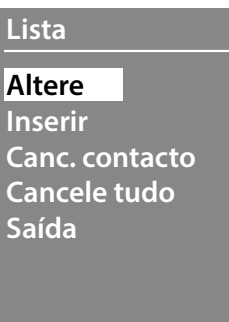

O menu da lista de contactos permite inserir novos contactos, alterar ou cancelar os contactos existentes.

Na modalidade Numérica BPA para cada residente é possível programar os dados a seguir:

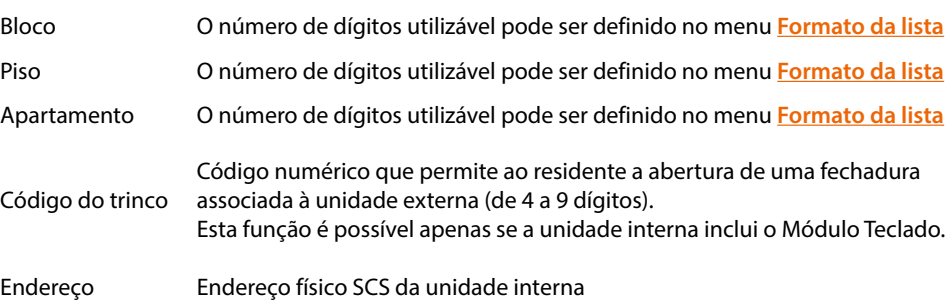

*Manual de utilização e de instalação*

#### <span id="page-28-0"></span>**Altere**

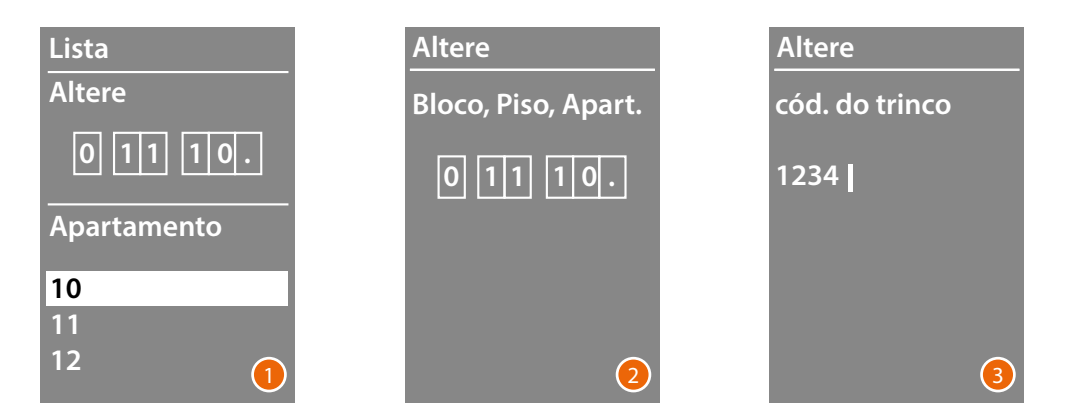

- 1 Após ter seleccionado Bloco, Piso e Apartamento do contacto a modificar. Premir **OK** para aceder ao menu.
- 2 Modificar a programação com as teclas  $\vee \wedge$  ou por utilizar o módulo teclado (se houver). Confirmar por premir brevemente **OK** ou se o campo não precisa de modificações, manter premido **OK** para passar ao próximo campo.

Também para a inserção dos códigos numéricos relacionados à abertura da fechadura e endereço é possível utilizar tanto as teclas  $\triangledown \wedge$  como o Módulo teclado.

3 Manter premido **OK** para passar ao próximo campo.

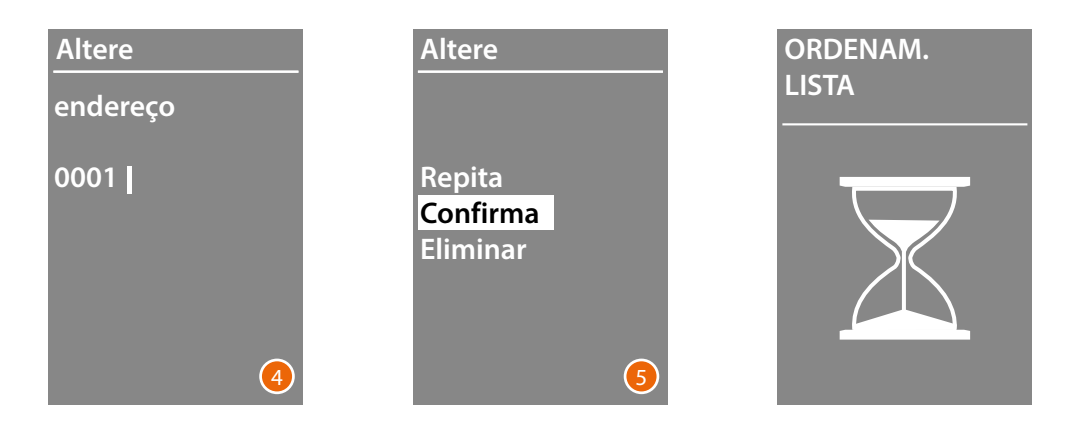

- 4 Definir o endereço físico SCS da unidade interna. Manter premido **OK** para concluir a alteração do contato.
- 5 Seleccionar **Confirma** e premir **OK** Para concluir o procedimento de alteração de um contato sem guardar os dados, seleccionar **Eliminar** e premir**OK**

<span id="page-29-0"></span>*Manual de utilização e de instalação*

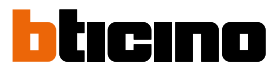

#### **Inserir**

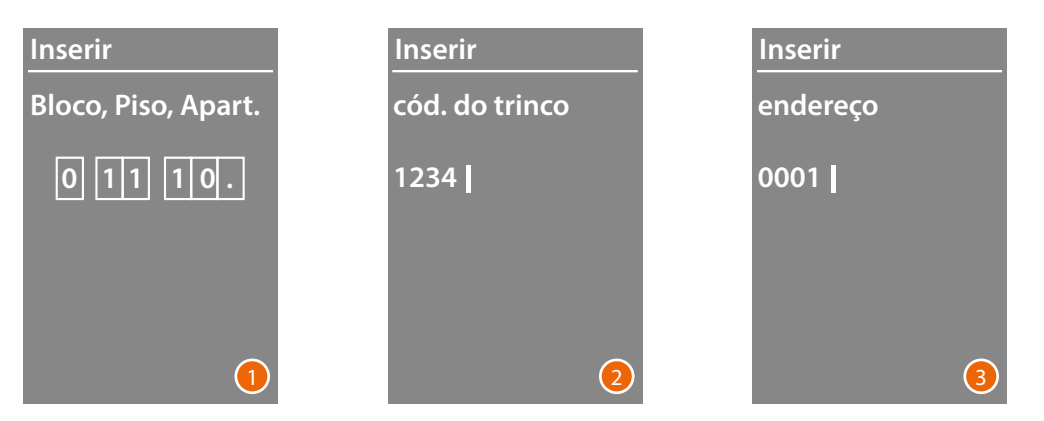

1 Com as teclas  $\vee\wedge$  ou com o Módulo teclado (se estiver presente na composição da unidade interna) digitar o primeiro dígito relativo ao Bloco. Confirmar com **OK** Continuar assim até completar. A tecla  $\times$  permite corrigir eventuais erros.

Manter premido **OK** para passar à inserção dos códigos da fechadura.

- 2 Também para a inserção dos códigos numéricos relacionados à abertura da fechadura e endereço é possível utilizar tanto as teclas  $\vee \wedge$  como o Módulo teclado. Para passar à fase sucessiva manter premido **OK**
- 3 Definir o endereço físico SCS da unidade interna. Manter premido **OK** para concluir a inserção do contato.

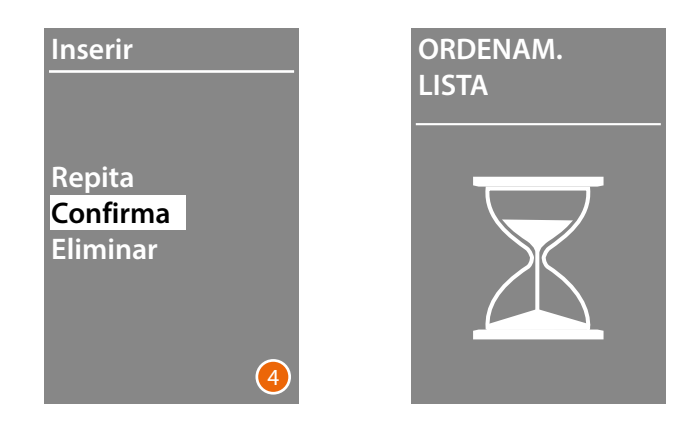

4 Seleccionar **Confirma** e premir **OK** Para concluir o procedimento de alteração de um contato sem guardar os dados, seleccionar **Eliminar** e premir **OK**

*Manual de utilização e de instalação*

#### <span id="page-30-0"></span>**Cancele contacto**

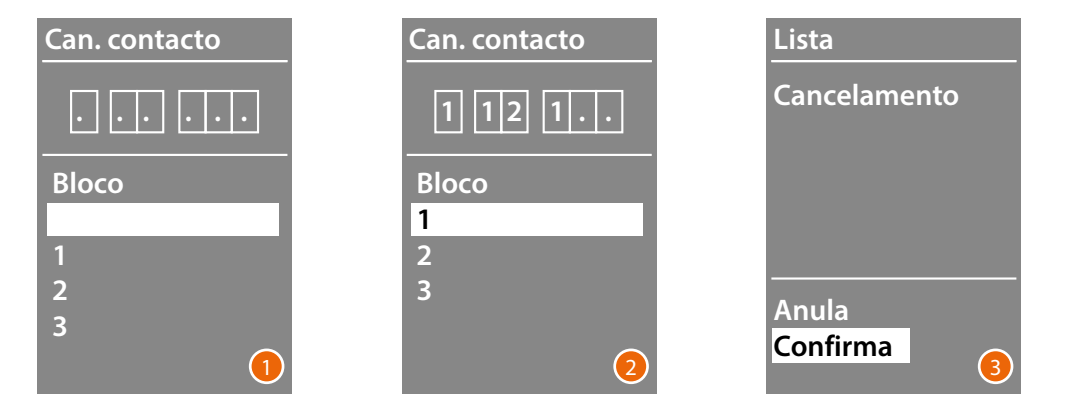

- 1 Com as teclas  $\vee\wedge$  seleccionar o Bloco relativo ao contacto a cancelar. Premir **OK** para confirmar e passar à inserção do Piso.
- 2 Após ter definido os dados relativos ao Bloco, Piso e Apartamento do contacto a cancelar, confirmar com **OK** para continuar.

Aparecerá o pedido de confirmação do cancelamento ou da saída.

3 Seleccionar a opção com as teclas  $\vee \wedge$ Premir **OK** para confirmar.

#### **Delete all**

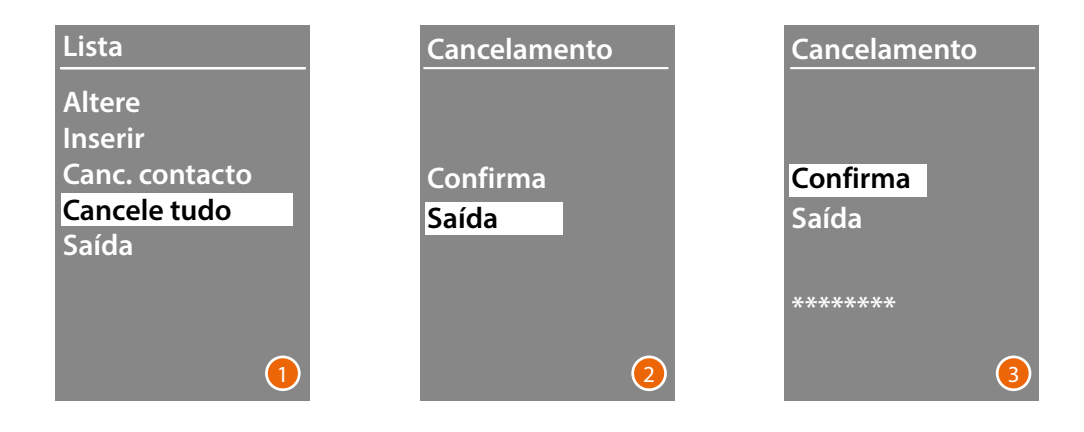

- 1 Premir **OK** para aceder à função.
- 2 Caso se queira cancelar todos os contatos presentes na lista, seleccionar "Confirma" utilizando as teclas  $\vee \wedge$ Premir **OK** para cancelar toda a lista de contatos.

3 O cancelamento requer alguns segundos, a progressão da operação é marcada pelo aparecimento de uma sequência de asteriscos.

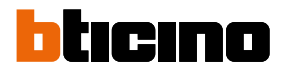

<span id="page-31-0"></span>**Configuração por meio de software**

#### **O software TiSferaDesign**

Todas as configurações podem ser efetuadas com o software TiSferaDesign, o qual pode ser descarregado no site www.homesystems-legrandgroup.com

A configuração por meio de software é vivamente aconselhada pois a mesma simplifica e torna mais célere todo o procedimento e, além do mais, permite conservar no computador tanto os dados de configuração como a lista dos residentes para eventuais actualizações ou alterações.

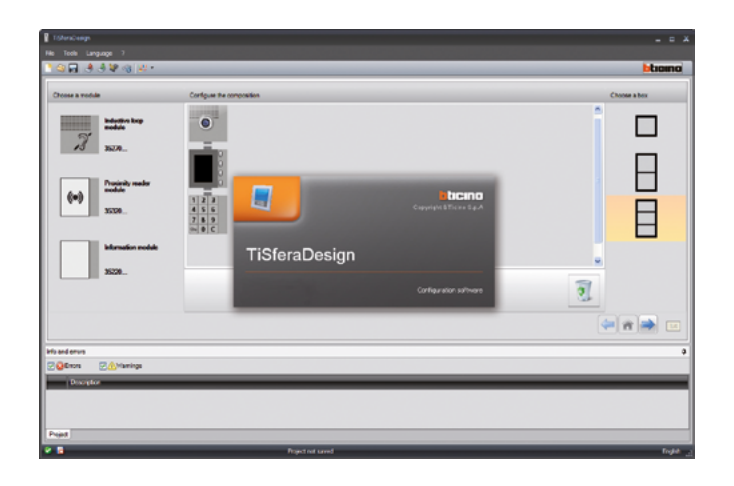

#### **Ligação ao PC**

Para transferir a configuração realizada com o software TiSferaDesign ou a actualização do firmware, conectar o Módulo display Sfera ao PC utilizando um cabo USB-miniUSB.

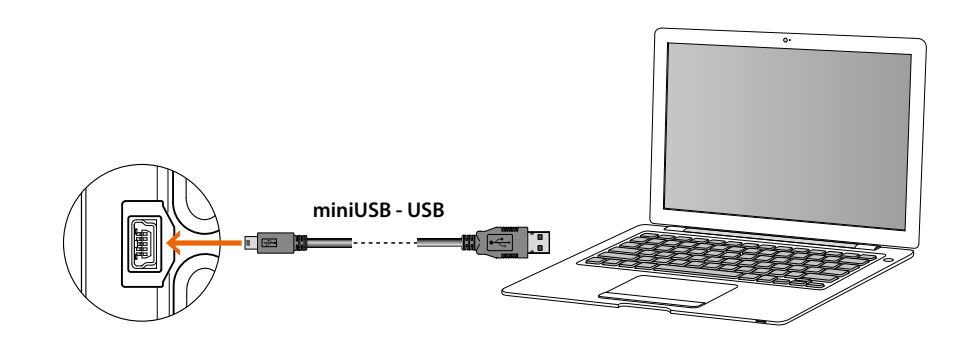

**Para a actualização do firmware é necessário alimentar o dispositivo.** O Módulo display Sfera conectado por meio de cabo USB é reconhecido pelo PC como porta virtual (VIRTUAL COM), o software TiSferaDesign reconhece automaticamente o seu endereço.

*Manual de utilização e de instalação*

### <span id="page-32-0"></span>**Utilização do módulo display**

**Chamada com modalidade alfanumérica**

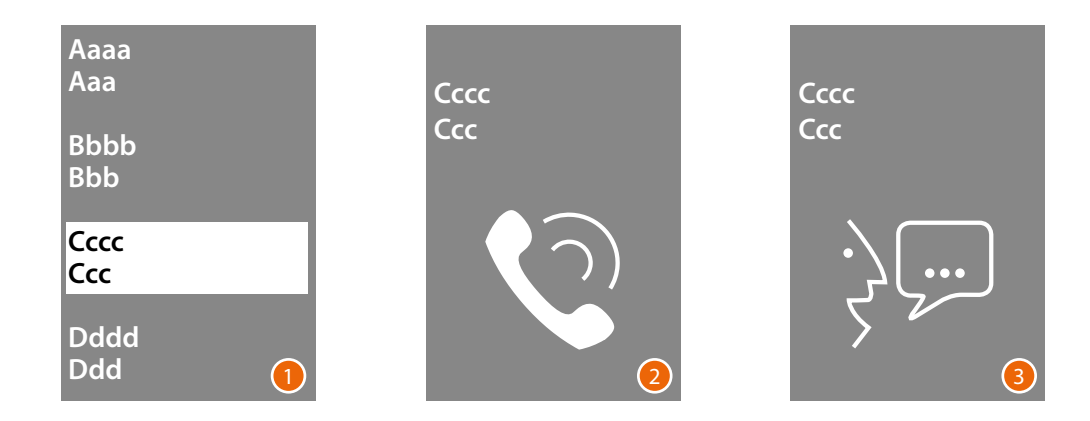

- 1 Com as teclas  $\vee \wedge$  seleccionar o nome do residente que quer chamar. A tecla  $\vee$  permite rolar rapidamente a lista de contatos. A cada pressão da tecla  $\vee$  o cursor deslocar-se-á sobre a próxima letra da lista de contatos. Confirmar com **OK**
- 2 A chamada foi enviada.
- 3 A conversa está em curso.

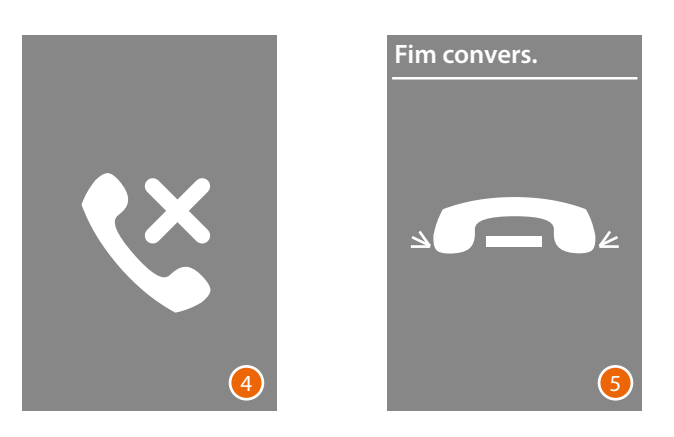

- 4 Esta visualização avisa que o apartamento está ocupado.
- 5 A conversa terminou.

<span id="page-33-0"></span>*Manual de utilização e de instalação*

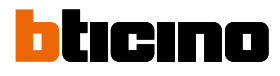

#### **Chamada com modalidade numérica BPA**

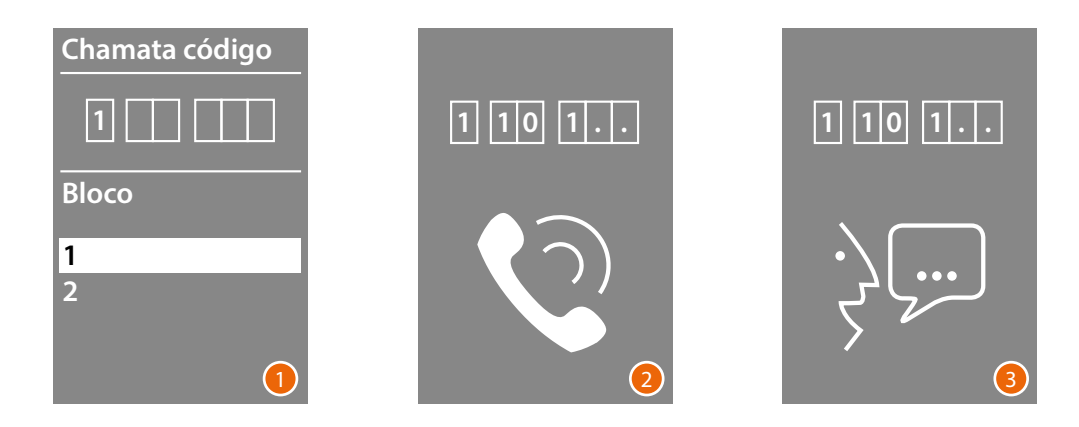

- 1 Com as teclas  $\vee \wedge$  seleccionar o Bloco Confirmar com **OK** Repetir o procedimento também para o Piso e o Apartamento.
- 2 Após a confirmação do Apartamento, a chamada é enviada.
- 3 A conversa está em curso.

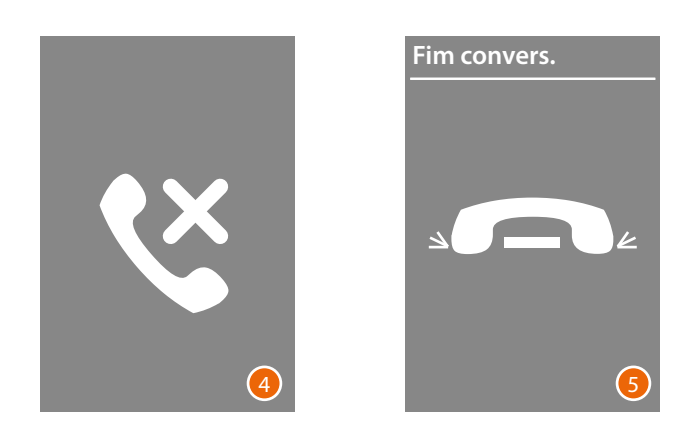

- 4 Esta visualização avisa que o apartamento está ocupado.
- 5 A conversa terminou.

#### **Chamada com módulo teclado**

<span id="page-34-0"></span> $\blacklozenge$ 

Caso haja o módulo teclado e com o código lógico do residente ou o código BPA, poderá efetuar a chamada por digitar o código diretamente no teclado.

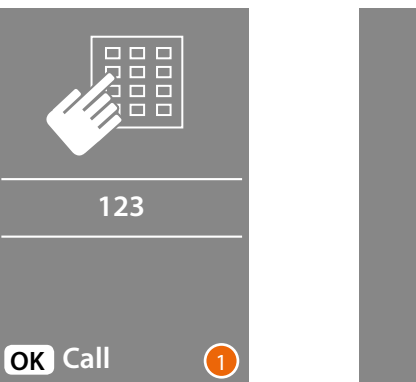

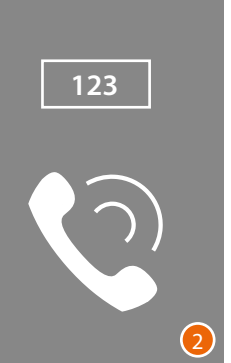

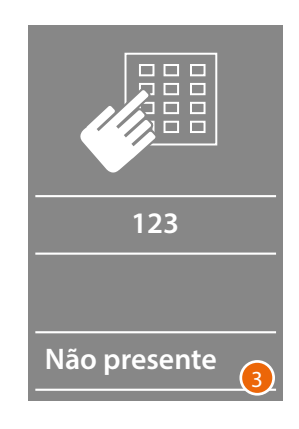

- 1 Digite o código no teclado. Premir **OK** a fim de encaminhar a chamada.
- 2 A chamada foi enviada.
- 3 Se o código estiver errado aparecerá a seguinte visualização.

**BTicino SpA Viale Borri, 231 21100 Varese www.bticino.com**